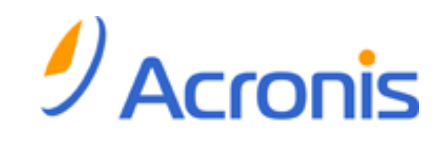

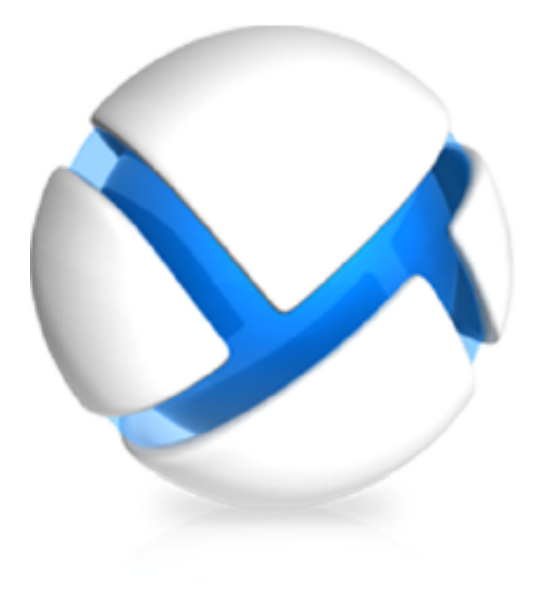

# **Acronis Backup & Recovery 11**

# **Update 0**

# **Installationsanleitung**

# **Gilt für folgende Editionen:**

- Advanced Server
- Virtual Edition
- Advanced Server SBS Edition
- Advanced Workstation
- □ Server für Linux
- □ Server für Windows
- □ Workstation

Copyright © Acronis, Inc., 2000-2011. Alle Rechte vorbehalten.

"Acronis" und "Acronis Secure Zone" sind eingetragene Markenzeichen der Acronis, Inc.

"Acronis Compute with Confidence", "Acronis Startup Recovery Manager", "Acronis Active Restore" und das Acronis-Logo sind Markenzeichen der Acronis, Inc.

Linux ist ein eingetragenes Markenzeichen von Linus Torvalds.

VMware und VMware Ready sind Warenzeichen bzw. eingetragene Markenzeichen von VMware, Inc, in den USA und anderen Jurisdiktionen.

Windows und MS-DOS sind eingetragene Markenzeichen der Microsoft Corporation.

Alle anderen erwähnten Markenzeichen und Urheberrechte sind Eigentum der jeweiligen Besitzer.

Eine Verteilung substantiell veränderter Versionen dieses Dokuments ohne explizite Erlaubnis des Urheberrechtinhabers ist untersagt.

Eine Weiterverbreitung dieses oder eines davon abgeleiteten Werks in gedruckter Form (als Buch oder Papier) für kommerzielle Nutzung ist verboten, sofern vom Urheberrechtsinhaber keine Erlaubnis eingeholt wurde.

DIE DOKUMENTATION WIRD "WIE VORLIEGEND" ZUR VERFÜGUNG GESTELLT UND ALLE AUSDRÜCKLICHEN ODER STILLSCHWEIGEND MITINBEGRIFFENEN BEDINGUNGEN, ZUSAGEN UND GEWÄHRLEISTUNGEN, EINSCHLIESSLICH JEGLICHER STILLSCHWEIGEND MITINBEGRIFFENER GARANTIE ODER GEWÄHRLEISTUNG DER EIGNUNG FÜR DEN GEWÖHNLICHEN GEBRAUCH, DER EIGNUNG FÜR EINEN BESTIMMTEN ZWECK UND DER GEWÄHRLEISTUNG FÜR RECHTSMÄNGEL SIND AUSGESCHLOSSEN, AUSSER WENN EIN DERARTIGER GEWÄHRLEISTUNGSAUSSCHLUSS RECHTLICH ALS UNGÜLTIG ANGESEHEN WIRD.

Software bzw. Dienstleistung kann Code von Drittherstellern enthalten. Die Lizenzvereinbarungen für solche Dritthersteller sind in der Datei licence.txt aufgeführt, die sich im Stammordner des Installationsverzeichnisses befindet. Eine aktuelle Liste über Dritthersteller-Code und dazugehörige Lizenzvereinbarungen, die mit der Software bzw. Dienstleistungen verwendet werden, finden Sie immer unter [http://kb.acronis.com/content/7696.](http://kb.acronis.com/content/7696)

# Inhaltsverzeichnis

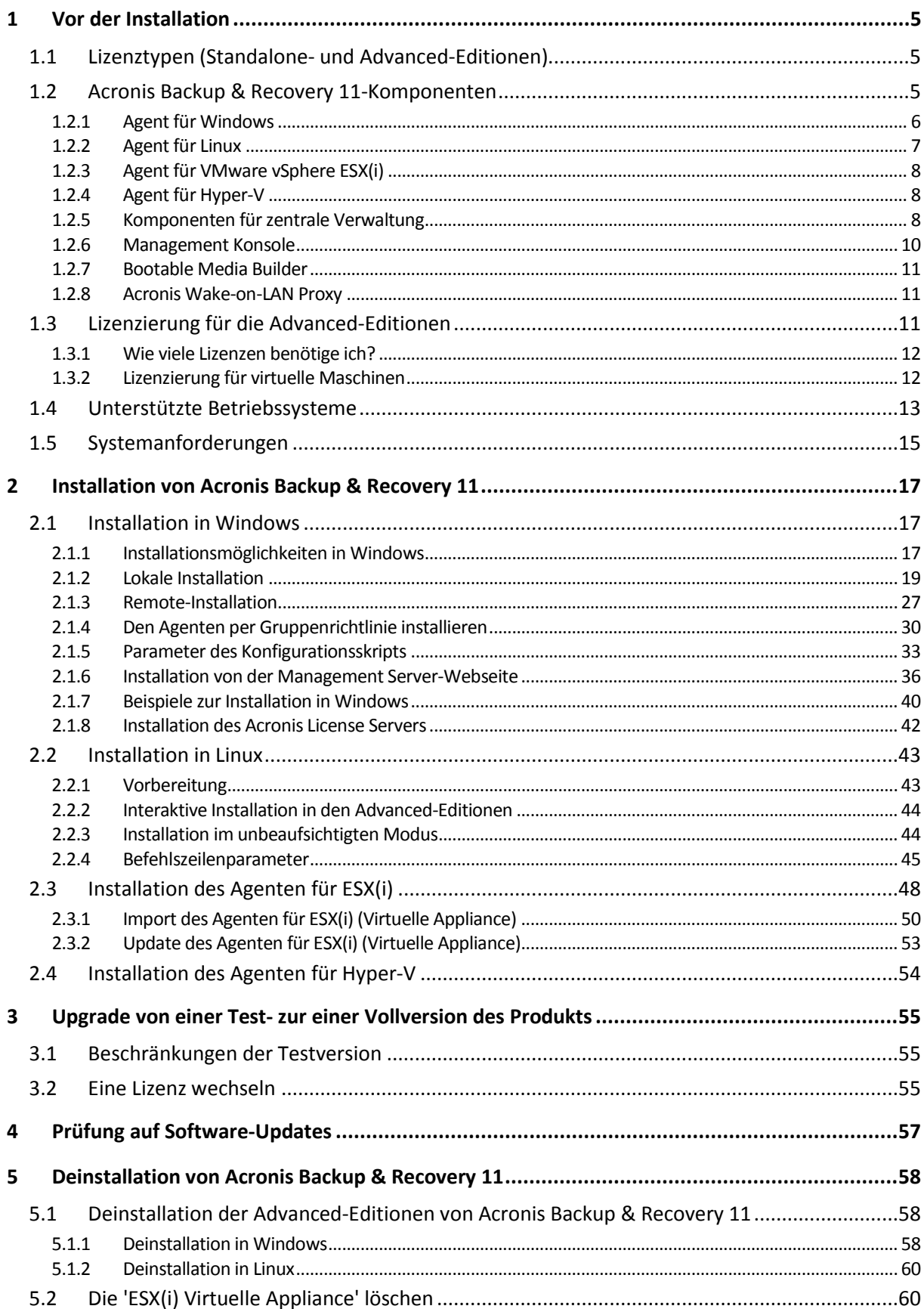

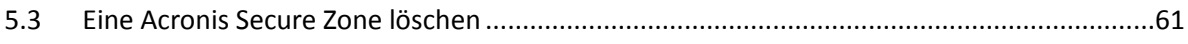

# <span id="page-4-0"></span>**1 Vor der Installation**

Dieser Abschnitt klärt Fragen, die sich vor der Produktinstallation ergeben können.

# <span id="page-4-1"></span>**1.1 Lizenztypen (Standalone- und Advanced-Editionen)**

Die Lizenzierung von Acronis Backup & Recovery 11 basiert auf der Zahl der Maschinen, die vom Produkt per Backup gesichert werden.

### **Standalone-Editionen**

Dies sind folgende Editionen:

- Acronis Backup & Recovery 11 Server für Windows
- Acronis Backup & Recovery 11 Server für Linux
- Acronis Backup & Recovery 11 Workstation

Die Standalone-Editionen sind darauf ausgelegt, die Daten einer einzelnen Maschine per Backup zu sichern. Mit einer der oberen Lizenzen können Sie alle Produktkomponenten nur auf derselben Maschine installieren. Sie werden während der Produktinstallation nach einem Lizenzschlüssel für eine der oberen Editionen gefragt.

### **Advanced-Editionen (Editionen mit zentraler Verwaltung)**

Dies sind folgende Editionen:

- Acronis Backup & Recovery 11 Advanced Server
- Acronis Backup & Recovery 11 Virtual Edition
- Acronis Backup & Recovery 11 Advanced Server SBS Edition
- Acronis Backup & Recovery 11 Advanced Workstation

Diese Editionen sind für das Backup multipler Maschinen ausgelegt. Neben den Komponenten, die auf einer gesicherten Maschine installiert sein müssen, enthalten diese Editionen zudem einen Management Server, der eine zentrale Verwaltung ermöglicht und Storage Nodes zur Speicherung der gesicherten Daten bietet. Anders als die Standalone-Editionen ermöglichen die Advanced-Editionen eine Remote-Verbindung zu einer gesicherten Maschine.

Wie bei den Standalone-Editionen wird für jede Maschine, die Sie sichern wollen, eine separate Lizenz benötigt. Während der Installation einer lizenzpflichtigen Komponente (Agent) können Sie entweder einen License Server spezifizieren oder den Lizenzschlüssel manuell eingeben. Zur Installation anderer Komponenten ist keine Lizenz erforderlich. Sie können beispielsweise so viele Storage Nodes installieren, wie Sie möchten (bis zu 50).

*Die Komponenten der Standalone-Editionen interagieren nicht mit den Komponenten der Advanced-Editionen.*

# <span id="page-4-2"></span>**1.2 Acronis Backup & Recovery 11-Komponenten**

Dieser Abschnitt enthält eine vollständige Liste der Acronis Backup & Recovery 11-Komponenten mit einer kurzen Beschreibung ihrer Funktion.

Acronis Backup & Recovery 11 enthält die drei folgenden Haupttypen von Komponenten.

# **Komponenten für eine verwaltete Maschine (Agenten)**

Dies sind Anwendungen zur Durchführung von Backups, Wiederherstellungen und anderen Aktionen auf Maschinen, die mit Acronis Backup & Recovery 11 verwaltet werden. Die Agenten benötigen je eine Lizenz zur Durchführung von Aktionen mit einer verwalteten Maschine. Agenten haben mehrere Features (Add-ons), die zusätzliche Funktionen ermöglichen und daher möglicherweise weitere Lizenzen erfordern.

### **Komponenten zur zentralen Verwaltung**

Diese mit den Advanced-Editionen ausgelieferten Komponenten bieten die Fähigkeit zur zentralen Verwaltung. Zur Verwendung dieser Komponenten wird keine Lizenz benötigt.

### **Konsole**

Die Konsole bietet eine grafische Benutzeroberfläche sowie eine Remote-Verbindung mit den Agenten und anderen Acronis Backup & Recovery 11-Komponenten. Zur Verwendung der Konsole wird keine Lizenz benötigt.

### **Bootable Media Builder**

Mit dem 'Bootable Media Builder' können Sie bootfähige Medien erstellen, damit Sie die Agenten und andere Notfallwerkzeuge in einer autonomen Notfallversion verwenden können.

Der Bootable Media Builder erfordert keine Lizenz, wenn er zusammen mit einem Agenten installiert wird. Alle Add-ons für den Agenten stehen, sofern installiert, auch in der Notfallumgebung zur Verfügung. Um einen Media Builder auf einer Maschine ohne Agenten installieren zu können, müssen Sie einen Lizenzschlüssel eingeben oder wenigstens eine Lizenz auf dem License Server verfügbar haben. Die Lizenz kann entweder verfügbar oder zugewiesen sein.

# <span id="page-5-0"></span>**1.2.1 Agent für Windows**

Dieser Agent ermöglicht unter Windows, Ihre Daten auf Laufwerk- und Datei-Ebene zu schützen.

## **Laufwerk-Backup**

Der Schutz auf Laufwerksebene basiert auf Sicherung des gesamten Dateisystems eines Laufwerks bzw. Volumes, einschließlich aller zum Booten des Betriebssystems notwendigen Informationen; oder – beim Sektor-für-Sektor-Ansatz – auf Sicherung aller Laufwerkssektoren (raw-Modus). Ein Backup, welches die Kopie eines Laufwerks oder Volumes in gepackter Form enthält, wird auch Laufwerk-Backup (Disk-Backup, Partition-Backup, Volume-Backup) oder Laufwerk-Image (Partition-Image, Volume-Image) genannt. Aus solchen Backups können Laufwerke oder Volumes komplett wiederhergestellt werden – aber auch einzelne Dateien oder Ordner.

### **Datei-Backup**

Der Schutz der Daten auf Datei-Ebene basiert auf der Sicherung von Dateien und Ordnern, die sich auf der Maschine, auf der der Agent installiert ist oder auf einem freigegebenen Netzlaufwerk befinden. Dateien können an ihren ursprünglichen oder einen anderen Speicherort wiederhergestellt werden. Es ist möglich, alle gesicherten Dateien und Verzeichnisse wiederherzustellen. Sie können aber auch auswählen, welche Dateien und Verzeichnisse wiederhergestellt werden sollen.

### **Andere Aktionen**

#### **Konvertierung zu einer virtuellen Maschine**

Alternativ zur Konvertierung eines Laufwerk-Backups in eine virtuelle Laufwerksdatei, wobei zusätzliche Aktionen für die Verfügbarkeit des virtuellen Laufwerks nötig wären, erfolgt die Konvertierung durch den Agent für Windows durch Wiederherstellung eines Laufwerk-Backups in eine neue virtuelle Maschine eines der folgenden Typen: VMware Workstation, Microsoft Virtual PC, Parallels Workstation, Citrix XenServer Open Virtual Appliance (OVA) oder Red Hat KVM (Kernelbased Virtual Machine). Die Dateien der vollständig konfigurierten und einsatzbereiten Maschine werden in dem von Ihnen ausgewählten Ordner abgelegt. Sie können die Maschine unter Verwendung der entsprechenden Virtualisierungssoftware starten oder die Dateien der Maschine für eine zukünftige Verwendung vorbereiten.

#### **Laufwerksverwaltung**

Agent für Windows enthält Acronis Disk Director Lite - ein nützliches Werkzeug zur Laufwerksverwaltung. Aktionen zur Laufwerksverwaltung, wie das Klonen und Konvertieren von Laufwerken, das Erstellen, Formatieren und Löschen von Volumes; das Ändern des Partitionsschemas eines Laufwerks zwischen MBR und GPT oder das Ändern einer Laufwerksbezeichnung können sowohl im Betriebssystem als auch durch Nutzung eines bootfähigen Mediums durchgeführt werden.

# <span id="page-6-1"></span>Universal Restore

Das Add-on für Universal Restore bietet Ihnen die Möglichkeit, auf der Maschine, auf der der Agent installiert ist, die Funktion zur Wiederherstellung auf abweichender Hardware zu verwenden – und bootfähige Medien mit dieser Funktion zu erstellen. Universal Restore handhabt Abweichungen bei Geräten, die kritisch für den Betriebssystemstart sind, wie beispielsweise Speicher-Controller, Hauptplatine oder Chipsatz.

# <span id="page-6-2"></span>Deduplizierung

Dank dieses Add-ons kann der Agent Daten in einem deduplizierenden Depot sichern, das vom Acronis Backup & Recovery 11 Storage Node verwaltet wird.

# <span id="page-6-0"></span>**1.2.2 Agent für Linux**

Dieser Agent ermöglicht unter Linux eine Datensicherung auf Festplatten- und Datei-Ebene.

### **Disk-Backup**

Dabei basiert die Datensicherung auf Festplatten-Ebene auf der Sicherung des gesamten Dateisystems auf einer Festplatte bzw. einer Partition, einschließlich aller zum Booten des Betriebssystems notwendigen Informationen; oder – bei einem Sektor-für-Sektor-Ansatz – auf der Sicherung der einzelnen Sektoren (raw-Modus). Ein Backup, das die Kopie einer Festplatte oder Partition in gepackter Form enthält, wird auch Disk-Backup (Partition-Backup, Volume-Backup) oder Disk-Image (Partition-Image, Volume-Image) genannt. Aus solchen Backups können Festplatten oder Partitionen in ihrer Gesamtheit wiederhergestellt werden, es können aber auch einzelne Dateien oder Ordner wiederhergestellt werden.

### **Datei-Backup**

Die Datensicherung auf Datei-Ebene basiert auf der Sicherung von Dateien und Verzeichnissen, die sich auf der Maschine, auf der der Agent installiert ist oder auf einem freigegebenen Netzlaufwerk befinden, auf das über das SMB- oder das NFS-Protokoll zugegriffen wird. Dateien können an ihren ursprünglichen oder einen anderen Speicherort wiederhergestellt werden. Es ist möglich, alle gesicherten Dateien und Verzeichnisse wiederherzustellen. Sie können aber auch auswählen, welche Dateien und Verzeichnisse wiederhergestellt werden sollen.

# Universal Restore

Das Add-on für Universal Restore bietet Ihnen die Möglichkeit, auf der Maschine, auf der der Agent installiert ist, die Funktion zur Wiederherstellung auf abweichender Hardware zu verwenden – und bootfähige Medien mit dieser Funktion zu erstellen. Universal Restore handhabt Abweichungen bei Geräten, die kritisch für den Betriebssystemstart sind, wie beispielsweise Speicher-Controller, Hauptplatine oder Chipsatz.

# Deduplizierung

Dank dieses Add-ons kann der Agent Daten in einem deduplizierenden Depot sichern, das vom Acronis Backup & Recovery 11 Storage Node verwaltet wird.

# <span id="page-7-0"></span>**1.2.3 Agent für VMware vSphere ESX(i)**

Der Acronis Backup & Recovery 11 Agent für VMware vSphere ESX(i) ermöglicht Backup und Recovery von virtuellen ESX(i)-Maschinen, ohne Agenten in den Gastsystemen installieren zu müssen. Diese Backup-Methode ist auch unter der Bezeichnung 'agentenloses Backup' oder 'Backup auf Hypervisor-Ebene' bekannt.

Der Agent wird in zwei Versionen ausgeliefert:

- Der Agent für VMware vSphere ESX(i) (Virtuelle Appliance) kann in bzw. auf einen VMware ESX(i)-Host importiert bzw. bereitgestellt werden.
- Für 'off-loaded' (Serverlast-reduzierende) Backups kann der Agent für VMware vSphere ESX(i) (Windows) auf einer unter Windows laufenden Maschine installiert werden.

Der Acronis Backup & Recovery 11 Agent für VMware vSphere ESX(i) wird im Verlauf dieses Dokuments auch vereinfacht als Agent für ESX(i) bezeichnet.

# <span id="page-7-1"></span>**1.2.4 Agent für Hyper-V**

Der Acronis Backup & Recovery 11-Agent für Hyper-V schützt virtuelle Maschinen, die sich auf einem Hyper-V-Virtualisierungsserver befinden. Der Agent ermöglicht die Sicherung virtueller Maschinen vom Host aus, ohne dass dazu Agenten auf den einzelnen virtuellen Maschinen installiert werden müssen. Der Agent lässt sich auf Windows 2008 Server x64 (jede Edition) oder Microsoft Hyper-V Server 2008 installieren.

# <span id="page-7-2"></span>**1.2.5 Komponenten für zentrale Verwaltung**

In diesem Abschnitt werden die Komponenten aufgeführt, die in den Acronis Backup & Recovery 11- Editionen enthalten sind und die Fähigkeit zur zentralen Verwaltung bieten. Zusätzlich zu diesen Komponenten müssen die Acronis Backup & Recovery 11-Agenten auf allen Maschinen installiert werden, auf denen Daten geschützt werden müssen.

# <span id="page-8-0"></span>Management Server

Acronis Backup & Recovery 11 Management Server ist der zentrale Server, der für die Datensicherung im Unternehmensnetzwerk sorgt. Der Management Server bietet dem Administrator:

- einen zentralen Zugriffspunkt auf die Acronis Backup & Recovery 11-Infrastruktur
- einen einfachen Weg zur Sicherung von Daten auf zahlreichen Maschinen durch Verwendung von zentralen Backup-Plänen und Gruppierung
- Integration mit dem VMware vCenter, um virtuelle Maschinen zur Datensicherung zu ermitteln
- unternehmensweitem Monitoring und Berichtsfunktionalität
- **EXECUTE:** integrierte Lizenzverwaltung
- der Fähigkeit, zentrale Depots zur Speicherung der Backup-Archive des Unternehmens zu erstellen
- der Fähigkeit, Storage Nodes zu verwalten
- einen zentralen Katalog aller Daten, die auf Storages Nodes gespeichert sind.

Gibt es mehrere Management Server im Netzwerk, dann arbeiten diese unabhängig voneinander, verwalten verschiedene Maschinen und verwenden verschiedene zentrale Depots zur Speicherung von Archiven.

# Storage Node

Der Acronis Backup & Recovery 11 Storage Node ist ein Server, der zur optimalen Nutzung verschiedener Ressourcen entwickelt wurde (z.B. unternehmensweite Speicherkapazität, Netzwerkbandbreite oder der CPU-Last verwalteter Maschinen), welche zum Schutz bzw. zur Sicherung der Unternehmensdaten erforderlich sind. Dieses Ziel wird durch Organisation und Verwaltung der Speicherorte erreicht, die als dedizierte Speicher für die Backup-Archive des Unternehmens (verwaltete Depots) dienen.

Die wichtigste Funktion eines Storage Nodes ist die Deduplizierung von Backups, die in seinen Depots gespeichert sind. Was bedeutet, dass identische Daten zu einem solchen Depot nur je einmal gesichert werden. Das reduziert die Netzwerkauslastung während der Backup-Erstellung sowie den durch die Archive belegten Speicherplatz.

Die Storage Nodes ermöglichen die Schaffung einer hochgradig skalierbaren und – im Hinblick auf die unterstützte Hardware – flexiblen Speicherinfrastruktur. Es können bis zu 50 Storage Nodes eingerichtet werden, von denen jeder in der Lage ist, bis zu 20 Depots zu verwalten.

Der Administrator steuert die Storage Nodes zentral vom Acronis Backup & Recovery 11 Management Server (S. [9\)](#page-8-0) aus. Die direkte Verbindung einer Konsole mit einem Storage Node ist nicht möglich.

# Komponenten zur Remote-Installation

Dies sind Installationsdateien für Acronis-Komponenten, die mit dem Remote-Installationsassistenten verwendet werden. Das Setup-Programm speichert diese Dateien an einem Standardspeicherort und speichert den Pfad zu diesem Speicherort in der Registry. Als Folge stehen die Komponenten direkt im Remote-Installationsassistenten als 'Registrierte Komponenten' zur Verfügung.

### **So deaktivieren Sie die Installation dieser Komponenten**

Die Komponenten zur Remote-Installation werden standardmäßig ausgewählt, wenn Sie im Setup-Programm die Kontrollkästchen **Verbindung mit Remote-Maschinen** oder **Die Sicherung physikalischer und virtueller Maschinen zentral...** aktivieren. Da die Installationsdateien ca. 600 MB Speicherplatz belegen, möchten Sie möglicherweise verhindern, dass diese bei jeder Installation der Konsole lokal gespeichert werden. Sie können dazu die Installationsdateien beispielsweise zu einem freigegebenen Netzwerkordner extrahieren. Die Dateien sind dann für jede im Netzwerk arbeitende Management Konsole verfügbar. Sie spezifizieren dann im Remote-Installationsassistenten den Pfad zu diesem freigegebenen Ordner, statt die 'registrierten Komponenten' zu wählen.

Um eine lokale Speicherung der Installationsdateien zu verhindern, aktivieren Sie das Kontrollkästchen **Ich möchte die Acronis-Komponenten manuell auswählen** und deaktivieren dann im nächsten Fenster das Kontrollkästchen **Komponenten zur Remote-Installation**.

# PXE Server

Der Acronis PXE Server ermöglicht es, Maschinen mit bootfähigen Acronis-Komponenten über das Netzwerk zu starten.

Booten über das Netzwerk:

- Eliminiert die Notwendigkeit eines Technikers vor Ort, um das bootfähige Medium in das zu bootende System einzulegen
- Reduziert bei Gruppen-Operationen die zum Booten mehrerer Maschinen benötigte Zeit (im Vergleich zu physikalischen Bootmedien)

# License Server

Der Server ermöglicht Ihnen, Lizenzen von Acronis-Produkten zu verwalten und die Komponenten zu installieren, für die Lizenzen erforderlich sind.

Weitere Informationen über Acronis License Server finden Sie unter "Verwenden von Acronis License Server".

# <span id="page-9-0"></span>**1.2.6 Management Konsole**

Die Acronis Backup & Recovery 11 Management Console ist ein administratives Werkzeug zum Remote- und lokalen Zugriff auf die Acronis Backup & Recovery 11 Agenten sowie auf den Acronis Backup & Recovery 11 Management Server, falls die Produkt-Editionen über eine Funktion zur zentralen Verwaltung verfügen.

Die Konsole hat zwei Distributionen: zur Installation in Windows und zur Installation in Linux. Obwohl beide Distributionen eine Verbindung zu jedem Acronis Backup & Recovery 11 Agenten und Acronis Backup & Recovery 11 Management Server ermöglichen, wird empfohlen, die Konsole für Windows zu verwenden, wenn diese Möglichkeit besteht. Die unter Linux installierte Konsole ist in ihrer Funktionalität eingeschränkt:

- Eine Remote-Installation von Acronis Backup & Recovery 11-Komponenten ist nicht verfügbar.
- Active Directory-bezogene Funktionen, wie beispielsweise das Durchsuchen des ADs, sind nicht verfügbar.

# <span id="page-10-0"></span>**1.2.7 Bootable Media Builder**

Der Acronis Bootable Media Builder ist ein spezielles Werkzeug zur Erstellung bootfähiger Medien. Es gibt zwei Media Builder-Distributionen: zur Installation in Windows und zur Installation in Linux.

Der auf Windows installierte Media Builder kann bootfähige Medien schaffen, die entweder auf Windows Preinstallation Environment (WinPE) oder einem Linux-Kernel basieren. Der unter Linux installierte Media Builder erstellt bootfähige Medien, die auf dem Linux-Kernel basieren.

Das Add-on für Universal Restore (S. [7\)](#page-6-1) ermöglicht die Erstellung eines bootfähigen Mediums, das die Fähigkeit zur Wiederherstellung auf abweichender Hardware bietet. Universal Restore handhabt Abweichungen bei Geräten, die kritisch für den Betriebssystemstart sind, wie beispielsweise Speicher-Controller, Hauptplatine oder Chipsatz.

Das Add-on für Deduplizierung (S. [7\)](#page-6-2) ermöglicht Ihnen die Erstellung bootfähiger Medien, die Backups auf deduplizierende Depots erstellen können. Dieses Add-on kann als Erweiterung für beide Media Builder-Distributionen installiert werden.

# <span id="page-10-1"></span>**1.2.8 Acronis Wake-on-LAN Proxy**

Der Acronis Wake-on-LAN Proxy ermöglicht es dem Acronis Backup & Recovery 11 Management Server, Maschinen eines anderen Subnetzes zur Backup-Durchführung einzuschalten. Der Acronis Wake-on-LAN Proxy kann auf jedem Server im Subnetz installiert werden, auf dem sich die Maschinen befinden, die Sie sichern möchten.

# <span id="page-10-2"></span>**1.3 Lizenzierung für die Advanced-Editionen**

## **Acronis License Server**

Die Lizenzen der Advanced-Editionen werden vom Acronis License Server verwaltet. Sie können einen License Server als separate Komponenten installieren (S. [42\)](#page-41-0) oder den im Management Server integrierten verwenden. Die Funktionalität des License Servers ist für beide Installationsvarianten ähnlich.

Der Acronis License Server kann mehrfache Lizenzen aus .txt- oder .eml-Dateien importieren, so dass Sie nicht umständlich Zahlen eingegeben müssen.

## **Lizenzen während der Installation spezifizieren**

Während der Installation einer lizenzpflichtigen Komponente (Agent) können Sie entweder einen License Server spezifizieren oder den Lizenzschlüssel manuell eingeben. Wenn Sie die Maschine auf dem Management Server registrieren, wird der manuell eingegebene Schlüssel in den Server importiert und in der Liste der Lizenzen sichtbar.

In folgenden Fällen ist eine Installation des Agenten ohne Angabe einer Lizenz oder eines License Servers möglich:

- Wenn Sie die Software nur für Online Backup installieren. Such backup does not require a license, but requires a subscription for the Acronis Backup & Recovery Online service.
- Wenn Sie den Agent für VMware vSphere ESX(i) (S. [8\)](#page-7-0) installieren (beide Versionen). Die Lizenzen werden später verbraucht, wenn ein Backup der spezifizierten virtuellen Maschinen startet. Eine Virtual Edition-Lizenz wird für jeden Host benötigt, auf dem eine virtuelle Maschine zum Backup ausgewählt wurde.

# **Lizenzen überprüfen**

Ein Acronis Agent stellen bei jedem Start des Agenten-Dienstes sowie danach alle 1-5 Tage (wie in den Konfigurationsparametern des Agenten spezifiziert) eine Verbindung mit dem Acronis License Server her. Falls der Agent sich nicht mit dem License Server verbinden kann, bewirkt er eine Alarmmeldung. Der Agent kann über einen Zeitraum von 1-60 Tagen ohne den License Server weiterarbeiten (wie über die Konfigurationsparameter spezifiziert). Danach hört er auf zu funktionieren, bis es eine erfolgreiche Lizenzüberprüfung gegeben hat.

Wenn sich der Agent mit dem License Server verbindet, aber keine passende Lizenz finden kann, versucht er eine andere Lizenz zu erwerben. Sollte keine Lizenz verfügbar sein, dann beendet er seine Arbeit, bis er wieder mit dem Erwerb einer Lizenz Erfolg hat.

Standardmäßig versucht der Agent, jeden Tag eine Verbindung mit dem License Server herzustellen und arbeitet 30 Tage lang ohne einen License Server.

# <span id="page-11-0"></span>**1.3.1 Wie viele Lizenzen benötige ich?**

Angenommen, zu Ihrem Unternehmensnetzwerk gehören ein Server und fünf Workstations, die mit Windows laufen. Alle Maschinen werden durch den Administrator gesichert, der es bevorzugt, die Backups von einem einzelnen Platz aus einzurichten und zu überwachen. Sie sollten daher die Lizenzierung einer Advanced-Edition erwägen. Die Lizenzkosten hängen vom Betriebssystem ab, auf dem die Software installiert wird.

Um alle Maschinen zu schützen, benötigen Sie:

- Fünf Lizenzen für Acronis Backup & Recovery 11 Advanced Workstation
- Eine Lizenz für Acronis Backup & Recovery 11 Advanced Server oder Advanced Server SBS Edition, je nachdem, welches Betriebssystem auf Ihrem Server läuft.

# <span id="page-11-1"></span>**1.3.2 Lizenzierung für virtuelle Maschinen**

Acronis bietet eine spezielle Lizenzierungsrichtlinie für virtuelle Maschinen.

- Eine Acronis Backup & Recovery 11 Advanced Server-Lizenz ermöglicht das Backup eines physikalischen Hosts sowie von vier virtuellen Maschinen.
- Eine Acronis Backup & Recovery 11 Virtual Edition-Lizenz ermöglicht das Backup eines physikalischen Hosts sowie einer unbegrenzten Anzahl von gehosteten virtuellen Maschinen. Sie können das Produkt in die Gastsysteme installieren oder diese vom Host aus sichern – oder beide Methoden kombinieren.

Eine Installation des Agenten für VMware vSphere ESX(i) (beide Versionen) ist ohne Angabe einer Lizenz oder eines License Servers möglich. Wenn Sie einen Backup-Plan erstellen, wird eine Virtual Edition-Lizenz für jeden Host benötigt, auf dem eine virtuelle Maschine zum Backup ausgewählt wurde.

# <span id="page-12-0"></span>**1.4 Unterstützte Betriebssysteme**

### **Komponenten für eine verwaltete Maschine**

#### **Acronis Backup & Recovery 11 Agent für Windows**

**Acronis Backup & Recovery 11 Advanced Server**

#### **Acronis Backup & Recovery 11 Advanced Server Virtual**

Windows XP Professional SP2+ (x86, x64)

Windows 2000 SP4 – alle Editionen, mit Ausnahme der Datacenter Edition

Windows Server 2003/2003 R2 – Standard und Enterprise Editionen (x86, x64)

Windows Small Business Server 2003/2003 R2

Windows Vista – alle Editionen mit Ausnahme von Vista Home Basic und Vista Home Premium (x86, x64)

Windows 7 – alle Editionen mit Ausnahme der Starter- und Home-Editionen (x86, x64)

Windows Server 2008 – Standard und Enterprise Editionen (x86, x64)

Windows Small Business Server 2008

Windows Server 2008 R2 – Standard, Enterprise, Datacenter und Foundation Editionen

Windows MultiPoint Server 2010

Windows Small Business Server 2011

#### **Acronis Backup & Recovery 11 Advanced Server SBS Edition**

Windows Small Business Server 2003/2003 R2

Windows Small Business Server 2008

Windows Small Business Server 2011

#### **Acronis Backup & Recovery 11 Advanced Workstation**

Windows 2000 Professional SP4

Windows XP Professional SP2+ (x86, x64)

Windows Vista – alle Editionen mit Ausnahme von Vista Home Basic und Vista Home Premium (x86, x64)

Windows 7 – alle Editionen mit Ausnahme der Starter- und Home-Editionen (x86, x64)

### **Acronis Backup & Recovery 11 Agent für Linux**

#### **Acronis Backup & Recovery 11 Advanced Server**

#### **Acronis Backup & Recovery 11 Advanced Server Virtual**

Linux mit Kernel 2.4.20 oder später (einschließlich 2.6.x-Kernels) und glibc 2.3.2 oder später Diverse 32-Bit- und 64-Bit-Linux-Distributionen, einschließlich:

Red Hat Enterprise Linux 4.x, 5.x und 6.x

Ubuntu 9.10 (Karmic Koala), 10.04 (Lucid Lynx) und 10.10

Fedora 11, 12, 13, 14

SUSE Linux Enterprise Server 10 und 11

Debian 4 (Lenny) und 5 (Etch)

CentOS 5

Bevor Sie das Produkt auf einem System installieren, das keinen RPM-Paketmanager verwendet (wie etwa ein Ubuntu-System), müssen Sie diesen Manager manuell installieren – beispielsweise durch Ausführung folgenden Befehls (als Benutzer 'root'): apt-get install rpm

### **Acronis Backup & Recovery 11 Agent für Hyper-V**

Windows Server 2008/2008 R2 (x64) mit Hyper-V Microsoft Hyper-V Server 2008/2008 R2

### **Acronis Backup & Recovery 11 Agent für ESX(i) (Virtuelle Appliance)**

Dieser Agent wird als eine virtuelle Appliance ausgeliefert, die auf einem ESX(i)-Host ausgeführt werden kann.

VMware ESX Infrastructure 3.5 Update 2+

VMware ESX(i) 4.0 und 4.1

### **Acronis Backup & Recovery 11 Agent für ESX(i) (Windows)**

Dieser Agent wird als eine Windows-Anwendung ausgeliefert und kann in jedem Betriebssystem ausgeführt werden, das weiter oben für den Agenten für Windows (Advanced Server Virtual) aufgelistet wurde.

### **Komponenten zur zentralen Verwaltung**

### **Acronis Backup & Recovery 11 Management Server, Acronis License Server, Acronis Backup & Recovery 11 Storage Node**

Windows XP Professional SP3 (x86, x64) Windows Server 2003/2003 R2 – Standard und Enterprise Editionen (x86, x64) Windows Small Business Server 2003/2003 R2 Windows Vista – alle Editionen mit Ausnahme von Vista Home Basic und Vista Home Premium (x86, x64) Windows 7 – alle Editionen mit Ausnahme der Starter- und Home-Editionen (x86, x64) Windows Server 2008 – Standard und Enterprise Editionen (x86, x64) Windows Small Business Server 2008 Windows Server 2008 R2 – Standard, Enterprise, Datacenter und Foundation Editionen Windows MultiPoint Server 2010 Windows Small Business Server 2011

# **Acronis Backup & Recovery 11 Management Console**

Windows XP Professional SP2+ (x86, x64)

Windows 2000 SP4 – alle Editionen, mit Ausnahme der Datacenter Edition

Windows Server 2003/2003 R2 – Standard und Enterprise Editionen (x86, x64)

Windows Small Business Server 2003/2003 R2

Windows Vista – alle Editionen (x86, x64)

Windows 7 – alle Editionen (x86, x64)

Windows Server 2008 – Standard und Enterprise Editionen (x86, x64)

Windows Small Business Server 2008

Windows Server 2008 R2 – Standard, Enterprise, Datacenter und Foundation Editionen

Windows MultiPoint Server 2010

Windows Small Business Server 2011

# <span id="page-14-0"></span>**1.5 Systemanforderungen**

# **Unter Betriebssystemen installierte Komponenten**

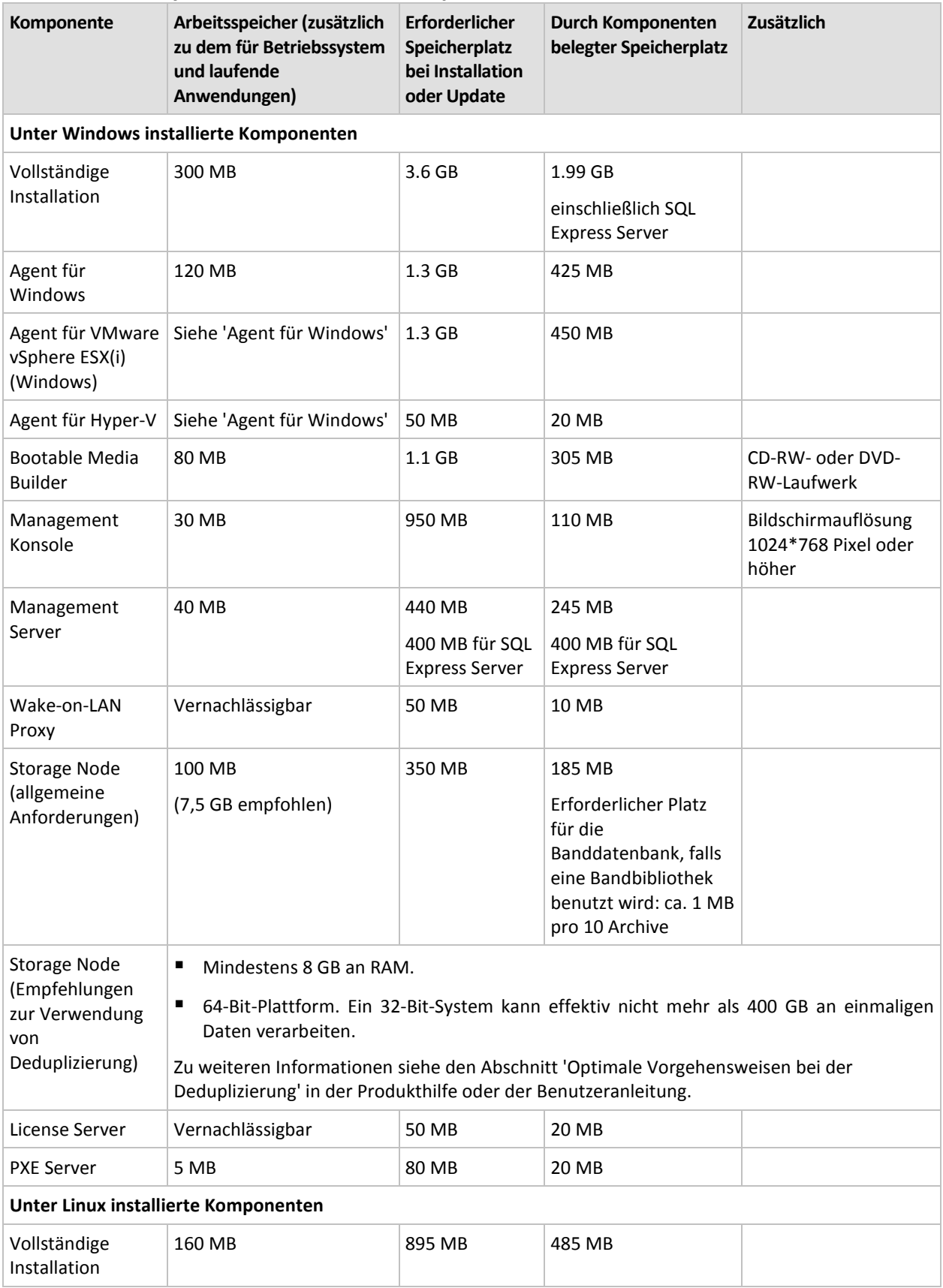

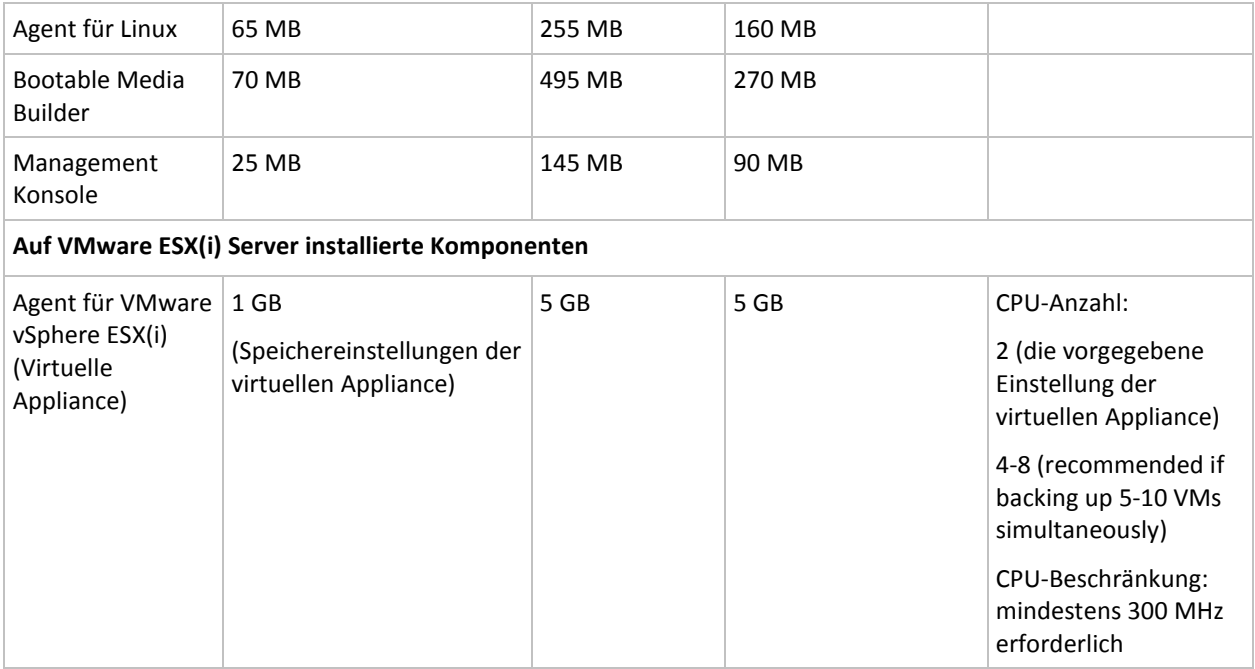

Netzwerkkarten oder virtuelle Netzwerkadapter sind üblicherweise für alle Komponenten erforderlich.

# **Bootfähiges Medium**

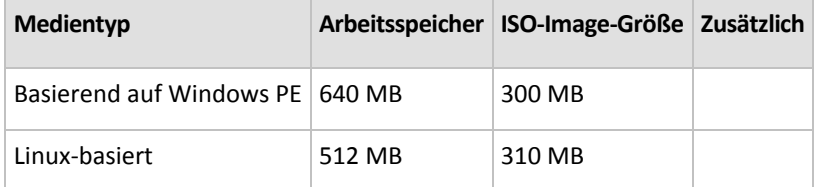

# <span id="page-16-0"></span>**2 Installation von Acronis Backup & Recovery 11**

Dieser Abschnitt klärt Fragen, die sich bei der Produktinstallation ergeben können.

# <span id="page-16-1"></span>**2.1 Installation in Windows**

In diesem Abschnitt wird die Installation der Acronis Backup & Recovery 11-Komponenten auf einer unter Windows laufenden Maschine beschrieben.

# <span id="page-16-2"></span>**2.1.1 Installationsmöglichkeiten in Windows**

Die Komponenten der Advanced-Editionen von Acronis Backup & Recovery 11 können auf verschiedene Arten installiert werden. Wählen Sie je nach Größe und Struktur Ihrer IT-Umgebung eine der in diesem Abschnitt beschriebenen Installationsmöglichkeiten.

Sie können zwei oder mehrere Installationsmöglichkeiten kombinieren. Sie können beispielsweise eine interaktive Installation der Management Konsole und des Management Servers durchführen – und die Agenten dann auf multiple Maschinen per Remote-Installation einrichten.

Eine interaktive oder Web-basierte Installation ist für jede Komponente möglich. Andere Arten der Installation sind primär zur Installation der Agenten gedacht.

## **Interaktive Installation (S. [19\)](#page-18-1)**

Bei dieser Installationsmöglichkeit führen Sie ein unabhängiges Setup-Programm aus und folgen dann den Bildschirmanweisungen.

**Vorteile:** Das Setup-Programm enthält alle Komponenten für Windows.

**Nachteile:** Das Setup-Programm ist recht groß.

### **Anwendungsbeispiele:**

- Installation der Management Konsole, des Management Servers und von Storage Nodes.
- Agenten auf einer kleinen Zahl von Maschinen installieren.

## **Web-basierte Installation (S. [23\)](#page-22-0)**

Bei dieser Installationsmöglichkeit führen Sie ein kleines Setup-Programm aus und folgen dann den Bildschirmanweisungen. Das Setup-Programm lädt nur die von Ihnen zur Installation ausgewählten Komponenten von der Acronis Website herunter.

**Vorteile:** Das Setup-Programm ist relativ klein.

**Nachteile:** Es werden möglicherweise große Mengen gleicher Daten per Internet übertragen (wenn Sie beispielsweise den Agenten auf vielen Maschinen installieren). Sie können aber auch die Option 'Heruntergeladene Installationsdateien speichern (S[. 23\)](#page-22-0)' verwenden (z.B. in einem Netzwerkordner), um diesen Nachteil zu umgehen.

**Anwendungsbeispiele:** Installation der Agenten in einem kleinen Netzwerk mit langsamer Internetanbindung (Sie müssen nicht das große Setup-Programm von der Acronis Website herunterladen).

# **Remote-Installation (S. [27\)](#page-26-0)**

*Voraussetzung: die Management Konsole muss bereits installiert sein.*

Bei dieser Installationsvariante richten Sie die Software ferngesteuert (remote) auf einer gewissen Anzahl von Maschinen ein. Sie können das von der 'Willkommenseite' der Management Konsole heraus durchführen oder wenn Sie Maschinen zum Management Server hinzufügen.

**Vorteile:** Die Installation kann von einem Administrator zentral durchgeführt werden und ist daher für Endbenutzer transparent.

**Nachteile:** Auf den Zielmaschinen müssen vor der Installation einige vorbereitende Schritte (S. [27\)](#page-26-1) durchgeführt werden.

### **Anwendungsbeispiele:**

- Installation der Agenten auf einer großen Zahl von Maschinen in einem lokalen Netzwerk.
- Hinzufügen einer Maschine ohne Agenten zum Management Server.

## **Unbeaufsichtigte Installation (S. [24\)](#page-23-0)**

Bei dieser Installationsvariante führen Sie Installationspakete (.msi-Dateien) mit Befehlszeilenparametern aus.

**Vorteile:** Die Installation kann mit einem Skript durchgeführt werden.

**Nachteile:** Die Installation ist schwieriger zu konfigurieren (Sie müssen möglicherweise ein 'Transform' oder eine .mst-Datei erstellen).

**Anwendungsbeispiele:** Installation der Agenten auf einer großen Zahl von Maschinen, die unter Windows laufen.

## **Installation per Gruppenrichtlinie (S. [30\)](#page-29-0)**

Bei dieser Installationsvariante stellen Sie Installationspakete (.msi-Dateien) in einer Active Directory-Domain durch Verwendung einer Gruppenrichtlinie bereit.

**Vorteile:** Die Installation kann durch einen Administrator zentral in einer kompletten Domain durchgeführt werden. Die Durchführung erfolgt unter einem Systemkonto und ist für Endbenutzer transparent.

**Nachteile:** Die Installation ist schwieriger zu konfigurieren (Sie müssen möglicherweise ein 'Transform' oder eine .mst-Datei erstellen). Die Maschinen müssen in einer Domain sein.

**Anwendungsbeispiele:** Installation der Agenten auf einer großen Zahl von Maschinen in einer Active Directory-Domain.

## **Installation von der Management Server-Webseite (S. [36\)](#page-35-0)**

*Voraussetzung: der Management Server muss bereits installiert sein.*

Bei dieser Installationsvariante gehen Sie zur Webseite auf dem Management Server und installieren die Software, ohne dass Sie Installationseinstellungen spezifizieren müssen.

#### **Vorteile:**

- Die Installation kann von einem Endbenutzer auf jeder Maschine mit unterstütztem Webbrowser durchgeführt werden.
- Die Komponenten werden vom lokalen Netzwerk statt dem Internet heruntergeladen.
- Der Endbenutzer muss keine Installationseinstellungen spezifizieren.
- Die Maschine kann automatisch auf dem Management Server registriert werden.

**Nachteile:** Der Endbenutzer muss über die notwendigen Rechte zur Software-Installation auf der Maschine verfügen (beispielsweise auf dieser ein lokaler Administrator sein).

### **Anwendungsbeispiele:**

- Erlaubt Laptop-Nutzern (die sich möglicherweise nur unregelmäßig mit dem Firmennetzwerk verbinden), das Programm selbst zu installieren.
- Zugriffsmöglichkeit auf Installationspakete in einem Netzwerk, in dem keine freigegebenen Ordner erlaubt sind.

# <span id="page-18-0"></span>**2.1.2 Lokale Installation**

Sie haben die Wahl zwischen einem Setup-Programm, das alle Komponenten enthält – oder einem kleinen Setup-Programm, das nur die von Ihnen zur Installation ausgewählten Komponenten von der Acronis-Website herunterlädt.

Die Installation kann im interaktiven oder unbeaufsichtigten Modus durchgeführt werden.

# **Vorbereitung**

**Netzwerk-Port:** Acronis Backup & Recovery 11 verwendet den TCP-Port **9876** zur lokalen Installation und zur Kommunikation zwischen den Komponenten. Das Setup-Programm öffnet diesen Port automatisch in der Windows-Firewall. Wenn Sie eine andere Firewall verwenden, vergewissern Sie sich, dass dieser Port in der Firewall für eingehende und abgehende Anfragen geöffnet ist.

**Verschlüsselungssoftware:** Falls Sie vorhaben, eine Software zur Laufwerksverschlüsselung zu verwenden (wie etwa PGP Whole Disk Encryption), dann stellen Sie sicher, dass Sie diese Software **vor** der Installation von Acronis Backup & Recovery 11 auf dem entsprechenden System aufspielen.

# <span id="page-18-1"></span>Interaktive Installation in den Advanced-Editionen

Gehen Sie zur Installation von Acronis Backup & Recovery 11 auf einer lokalen Maschine wie folgt vor:

- 1. Melden Sie sich als Administrator an und starten Sie das Setup-Programm von Acronis Backup & Recovery 11.
- 2. Klicken Sie auf **Installation von Acronis Backup & Recovery 11**.
- 3. Nehmen Sie die Lizenzvereinbarung an.
- 4. Aktivieren Sie, abhängig von den gewünschten Aufgaben dieser Maschine, ein oder mehrere Kontrollkästchen. Die entsprechenden Komponenten von Acronis Backup & Recovery 11 werden basierend auf dieser Einstellung für die Installation vorausgewählt.

Wenn Sie die Liste der vorausgewählten Komponenten einsehen oder zusätzliche Komponenten hinzufügen wollen (etwa den Agenten für VMware vSphere ESX(i)), dann aktivieren Sie das Kontrollkästchen **Ich möchte die Acronis-Komponenten manuell auswählen...**. Sie können in diesem Fall auch noch zusätzliche Parameter spezifizieren (siehe Schritt 8).

- 5. Bestimmen Sie auf Anfage, ob die Komponenten 'Deduplizierung' (Deduplication) bzw. 'Universal Restore' installiert werden sollen. Für diese Komponenten werden zusätzliche Lizenzschlüssel benötigt.
- 6. Spezifizieren Sie bei Installation einer lizenzpflichtigen Komponente (beispielsweise ein Agent für Windows), woher die Lizenzschlüssel genommen werden sollen:

### **Lizenzschlüssel vom License Server nehmen**

Die Komponente erhält den Lizenzschlüssel von einem License Server. Geben Sie den Namen oder die IP-Adresse der Maschine des License Servers an. Falls Sie den Management Server auf dieser Maschine installieren, können Sie dessen integrierten License Server spezifizieren (empfohlen) oder aber auch einen auf einer anderen Maschine installierten License Server angeben.

Wählen Sie die Produktedition, die Sie installieren wollen. Falls im License Server Lizenzen für mehr als eine Edition gespeichert sind, wird das Setup-Programm – basierend auf dem Betriebssystem der Maschine – die günstigste anwendbare Lizenz vorschlagen.

### **Ich werde die Schlüssel manuell eingeben**

Sie müssen die Lizenzschlüssel manuell eingeben oder sie aus einer Datei importieren.

Diese Option ist nicht verfügbar, wenn Sie einen Agenten für VMware vSphere ESX(i) (Windows) ausgewählt haben.

### **Ich möchte Backups dieser Maschine nur zum Online Storage durchführen**

Es werden keine Lizenzschlüssel verwendet. Sie können diese Maschine nur zum Acronis Online Backup Storage sichern.

- 7. Spezifizieren Sie den Ordner, wo das Produkt installiert werden soll. Sie können in diesem Fenster außerdem auch den Ordner ändern, wo die Dateien zur Remote-Installation (S[. 27\)](#page-26-0) hinterlegt werden.
- 8. Wenn Sie dazu aufgefordert werden, geben Sie entsprechend der ausgewählten Komponente einen oder mehrere der folgenden Parameter an:
	- Ob das Produkt für alle Benutzer oder nur den aktuellen Benutzer installiert werden soll.
	- Ob die Management Server-Webseite (S. [36\)](#page-35-0) und der Port für die Webseite (S. [40\)](#page-39-1) aktiviert werden sollen.
	- Anmeldedaten für die Dienste der Acronis Backup & Recovery 11-Komponenten. Das Setup-Programm erstellt standardmäßig für jeden Dienst ein dediziertes Benutzerkonto. Siehe 'Anmeldedaten für Acronis-Dienste angeben (S. [21\)](#page-20-0)'.
	- Die Namen der Microsoft SQL-Server, die vom Acronis Backup & Recovery 11 Management Server verwendet werden sollen. Siehe 'Microsoft SQL-Server spezifizieren (S[. 22\)](#page-21-0)'.
	- Geben Sie an, ob der Acronis Backup & Recovery 11 Agent für Windows bzw. der Acronis Backup & Recovery 11 Storage Node auf dem Management Server registriert werden sollen. Siehe 'Komponenten auf dem Management Server registrieren (S[. 22\)](#page-21-1)'.
	- Die Namen der Benutzer, die über eine Remote-Verbindung auf die Maschine zugreifen dürfen. Siehe 'Zulässige Benutzer für eine Remote-Verbindung angeben (S. [23\)](#page-22-1)'.
	- Den Namen oder die IP-Adresse des VMware vCenter Servers oder ESX(i)-Servers, deren virtuelle Maschinen der Agent für ESX(i) (Windows) per Backup sichern soll. Spezifizieren Sie den Benutzernamen und das Kennwort zur Anmeldung an diesem Server. Klicken Sie auf **Ich werde den Server später spezifizieren**, wenn Sie den Server noch nicht angeben wollen.

*Verbinden Sie die Konsole mit der Maschine des Agenten und wählen Sie aus dem oberen Menü die Befehlskette Optionen –> Maschinen-Optionen –> Agent für ESX(i), um auf diese Einstellungen auch nach der Installation des Agenten zugreifen zu können.*

9. Wählen Sie, ob die Maschine am Acronis-Programm zur Kundenzufriedenheit (CEP) teilnehmen soll.

Im Fenster 'Zusammenfassung' wird eine Liste der auf dieser Maschine zu installierenden Komponenten sowie ihre Installationseinstellungen angezeigt.

*Beachten Sie: Wenn Sie den Installationsprozess abbrechen, wird nur das letzte Paket entfernt. Andere Komponenten, sofern vorhanden, bleiben installiert.*

# <span id="page-20-0"></span>Anmeldedaten für Acronis-Dienste spezifizieren

Der Acronis Backup & Recovery 11 Agent für Windows, Acronis Backup & Recovery 11 Agent für VMware vSphere ESX(i) (Windows), Acronis Backup & Recovery 11 Management Server und Acronis Backup & Recovery 11 Storage Node werden als Dienste ausgeführt. Wenn Sie eine dieser Komponenten installieren, müssen Sie das Konto angeben, unter dem der Dienst der Komponente ausgeführt wird.

Sie können für jeden Dienst entweder ein spezielles Benutzerkonto erstellen (zumeist empfohlen) oder das vorhandene Konto eines lokalen oder eines Domain-Benutzers angeben – beispielsweise: .**\LokalerBenutzer** oder **DomainName\DomainBenutzer**.

### **Neue Konten**

Wenn Sie sich entscheiden, spezielle Benutzerkonten für diese Dienste zu erstellen, dann generiert das Setup-Programm folgende Benutzerkonten:

- Für den Dienst des Acronis Backup & Recovery 11 Agenten für Windows und Acronis Backup & Recovery 11 Agenten für VMware vSphere ESX(i) (Windows) das Konto **Acronis Agent User**
- Für den Dienst des Acronis Backup & Recovery 11 Management Servers das Konto **AMS User**
- Für den Dienst des Acronis Backup & Recovery 11 Storage Nodes das Konto **ASN User**

Den neu erstellten Konten werden folgende Berechtigungen zugewiesen:

- Allen drei Konten wird das Benutzerrecht **Anmelden als Dienst** erteilt.
- Dem Benutzerkonto Acronis Agent User werden die Benutzerrechte **Anpassen von Speicherkontingenten für einen Prozess**, **Ersetzen eines Tokens auf Prozessebene** sowie **Verändern der Firmwareumgebungsvariablen** zugewiesen.
- The Acronis Agent User and ASN User user accounts are included in the **Backup Operators** and **Administrators** groups.
- Das Konto 'AMS User' ist in der Gruppe **Acronis Centralized Admins** enthalten.

### **Bestehende Konten**

Das Setup-Programm ordnet die aufgelisteten Benutzerrechte jedem bestehenden Konto zu, das Sie zur Ausführung des entsprechenden Diensts angeben.

Wenn Sie sich dafür entscheiden, ein bestehendes Benutzerkonto für den Agenten-Dienst zu spezifizieren, dann stellen Sie sicher, dass das Konto zur Gruppe **Sicherungs-Operatoren** gehört, bevor Sie mit der Installation fortfahren. Für die Advanced-Editionen empfehlen wird, dass das Konto ein Mitglied der Gruppe **Administratoren** ist. Anderenfalls kann der Microsoft Software Shadow Copy Provider bei zentralen Backups möglicherweise keine Snapshots erstellen.

If you choose to specify an existing user account for the storage node service, make sure that this account is a member of the **Administrators** group before proceeding with the installation. Otherwise, the service may lack access to some Windows resources.

Wenn Sie sich dazu entschließen, für den Dienst des Management Servers ein existierendes Benutzerkonto anzugeben, wird dieses Konto der Gruppe **Acronis Centralized Admins** automatisch hinzugefügt.

Spezifizieren Sie bei Installation eines Agenten **auf einem 'Failover Cluster'-Knoten** (etwa ein Hyper-V-Cluster-Knoten) für den Agenten-Dienst ein bereits existierendes Konto eines Domain-Benutzers. Das Konto muss über administrative Berechtigungen auf jedem der Cluster-Knoten verfügen. Mit diesem Konto kann der Agent auf die gruppierten Ressourcen auf jedem der Knoten zugreifen. Alternativ können Sie sich auch dafür entscheiden, ein neues Konto für den Agenten zu erstellen. Sie müssen dann bei Erstellung zentraler Backup-Pläne oder Recovery-Tasks die Anmeldedaten für das Domain-Konto mit den notwendigen Berechtigungen spezifizieren.

# **Tipps zur weiteren Nutzung**

- Wenn die Maschine Teil einer Active Directory-Domain ist, stellen Sie sicher, dass die Sicherheitsrichtlinien der Domain nicht eine Vergabe der aufgelisteten Benutzerrechte an die in diesem Abschnitt beschriebenen Konten (egal ob bereits existierend oder neu erstellt) verhindern.
- Geben Sie nach der Installation kein anderes Benutzerkonto zur Ausführung eines Komponentendienstes an. Anderenfalls kann die Komponente aufhören zu arbeiten.

# <span id="page-21-0"></span>Microsoft SQL-Server spezifizieren

Beim Installieren des Acronis Backup & Recovery 11 Management Servers müssen Sie die Microsoft SQL-Server für die Datenbanken des Management Servers spezifizieren:

- **Der operationale SQL-Server** gewährleistet die Synchronisierung der Acronis Backup & Recovery 11-Komponenten. Er speichert eine Datenbank mit sich schnell verändernden, operationalen Daten.
- **Der berichtende SQL Server** speichert das Aktions-Log und die Statistiken. Die auf diesem Server gespeicherten Datenbanken können mit der Zeit sehr groß werden.

Wählen Sie für jeden SQL-Server eine der folgenden Möglichkeiten:

- Microsoft SQL Server 2005 Express, welches mit dem Installationspaket geliefert und auf derselben Maschine installiert wird. In diesem Fall wird eine SQL-Server-Instanz auf der Maschine erstellt.
- Microsoft SQL Server 2008 (jede Edition), bereits auf einer beliebigen Maschine installiert.
- Microsoft SQL Server 2005 (jede Edition), bereits auf einer beliebigen Maschine installiert.

## **Empfehlungen**

Es wird empfohlen, als operationalen SQL-Server einen Server auszuwählen, der sich auf derselben Maschine befindet wie der Management Server – z.B. Microsoft SQL Server 2005 Express, welcher mit dem Installationspaket ausgeliefert wird.

Für den berichtenden SQL-Server können Sie denselben Server wählen wie für den operationalen SQL-Server. Sie können aber auch einen anderen Server bestimmen, der sich nicht notwendigerweise auf derselben Maschine befinden muss.

# <span id="page-21-1"></span>Komponenten auf dem Management Server registrieren

Wenn Sie den Acronis Backup & Recovery 11 Agenten für Windows, den Acronis Backup & Recovery 11 Agenten für VMware vSphere ESX(i) (Windows) oder den Acronis Backup & Recovery 11 Storage Node installieren, müssen Sie angeben, ob diese Komponenten auf dem Acronis Backup & Recovery 11 Management Server registriert werden sollen.

Nach Registrierung des Agenten auf dem Management Server kann die Maschine von allen Administratoren des Management Servers zentral verwaltet werden. Eine solche Maschine wird als 'registrierte Maschine' bezeichnet.

Nachdem der Storage Node auf dem Management Server registriert wurde, können alle registrierten Maschinen die zentralen Depots des Storage Nodes für Backup- und Recovery-Aktionen verwenden.

## *So registrieren Sie den Agenten bzw. den Storage Node während der Installation (empfohlene Vorgehensweise)*

- 1. Klicken Sie auf **Jetzt registrieren**.
- 2. Geben Sie den Namen oder die IP-Adresse der Maschine des Management Servers an. Diese Maschine muss online sein. Es kann die lokale Maschine sein – beispielsweise, wenn der Management Server eine der gerade installierten Komponenten ist.
- 3. Geben Sie Benutzernamen und Kennwort eines Benutzers ein, der Mitglied der Gruppe 'Acronis Centralized Admins' auf der Maschine des Management Servers ist. Wenn Sie den Management Server auf der lokalen Maschine installieren, geben Sie Benutzernamen und Kennwort eines Mitglieds der Gruppe 'Administratoren' an.

### *So überspringen Sie die Registrierung*

 Klicken Sie auf **Ich werde die Maschine später registrieren** (oder **Ich werde die Komponenten später registrieren**).

Nach der Installation können Sie die Komponenten über die Schnittstelle des Management Servers auf dem Management Server registrieren oder von diesem entfernen.

# <span id="page-22-1"></span>Zulässige Benutzer für eine Remote-Verbindung angeben

Beim Installieren des Agenten oder Management Servers (oder von beiden) müssen Sie eine Liste von Benutzern angeben, denen Sie eine Remote-Verwaltung der Maschine unter Verwendung der Acronis Backup & Recovery 11 Management Console gestatten möchten.

Standardmäßig enthält diese Liste alle Mitglieder der Gruppe 'Administratoren' auf der Maschine. Beachten Sie, dass dazu auch die Domain-Administratoren gehören (insofern sich die Maschine in einer Active Directory-Domain befindet).

Das Setup-Programm erstellt die Gruppe **Acronis Remote Users** und fügt dieser die aufgelisteten Benutzer hinzu. Durch Hinzufügen oder Entfernen von Mitgliedern einer Gruppe werden auch Benutzer hinzugefügt oder entfernt, denen Sie eine Remote-Verbindung mit der Maschine gestatten möchten.

# <span id="page-22-0"></span>Web-basierte Installation

Die Prozedur zur Web-basierten Installation ist identisch mit der einer interaktiven Installation (S. [19\)](#page-18-1). Eine Web-basierte Installation ist nur in den Advanced-Editionen verfügbar.

Während einer Web-basierten Installation werden nur die gerade von Ihnen installierten Komponenten von der Acronis Website heruntergeladen. Sie sollten das im Kopf behalten, falls Sie vorhaben, Komponenten von dieser Maschine aus zu einem späteren Zeitpunkt remote (S. [27\)](#page-26-0) zu installieren. Erwägen Sie stattdessen eine lokale Installation, wenn Sie sicherstellen wollen, dass alle Komponenten, die remote installiert werden können, auf der Maschine auch präsent sind.

Wenn Sie eine Web-basierte Installation auf eine große Zahl von Maschinen durchführen, dann möchten Sie möglicherweise den mehrfachen Download derselben Komponenten über das Internet vermeiden. So gehen Sie dafür vor:

- 1. Erstellen Sie in Ihrem lokalen Netzwerk einen freigegebenen Ordner und machen Sie diesen für alle die Maschinen verfügbar, auf denen Acronis Backup & Recovery 11 installiert werden soll.
- 2. Auf der ersten dieser Maschine tun Sie Folgendes:
	- a. Führen Sie das Setup-Programm zur Web-basierten Installation aus.
	- b. Aktivieren Sie im entsprechenden Fenster das Kontrollkästchen **Heruntergeladene Installationsdateien speichern** und spezifizieren Sie dabei den von Ihnen erstellten, freigegebenen Ordner.
	- c. Fahren Sie mit der Installation fort.

Die benötigten Installationsdateien werden zu dem freigegebenen Ordner heruntergeladen.

3. Führen Sie die Schritte A-C auf den verbliebenen Maschinen aus. Das Setup-Programm verwendet daraufhin die bereits in dem Ordner vorliegenden Installationsdateien, statt sie erneut herunterzuladen. Alle weiteren benötigten Dateien werden zu dem Ordner heruntergeladen.

# <span id="page-23-0"></span>Unbeaufsichtigte Installation

Komponenten von Acronis Backup & Recovery 11, wie etwa der Acronis Backup & Recovery 11 Agent für Windows, können (im Gegensatz zum interaktiven Modus) auch im unbeaufsichtigten Modus installiert werden.

Einige Komponenten benötigen eine auch als **Transform** bezeichnete Datei (eine .mst-Datei). Sie benötigen das Konfigurationsskript mst\_gen.vbs, um ein Transform für eine Komponente zu erstellen. Das Skript befindet sich im Installationsordner der Acronis Backup & Recovery 11 Management Console. Standardmäßig lautet der Ordnername 'C:\Programme\Acronis\BackupAndRecoveryConsole'. Wenn die Management Konsole auf einer anderen Maschine installiert ist, können Sie das Skript von dieser Maschine herüberkopieren. Siehe auch die später in diesem Abschnitt folgenden Erläuterungen 'Beispiele zur Erstellung eines Transforms'.

Folgende Komponenten und Funktionen können im unbeaufsichtigten Modus (neu) installiert oder aktualisiert werden:

### **Agent Core (bei jedem Agenten benötigt)**

Acronis Backup & Recovery 11 Agent Core: **AcronisAgentCore.msi** (benötigt ein Transform)

### **Agenten**

- Acronis Backup & Recovery 11 Agent für Windows: **AcronisAgentWindows.msi** (benötigt ein Transform)
- Acronis Backup & Recovery 11 Agent für VMware vSphere ESX(i) (Windows): **AcronisAgentESX.msi** (benötigt ein Transform)
- Acronis Backup & Recovery 11 Agent für Hyper-V: **AcronisAgentHyperV.msi** (benötigt ein Transform)

### **Agenten-Funktionen**

- Acronis Backup & Recovery 11 Deduplication: **AcronisDeduplication.msi** (benötigt ein Transform)
- Acronis Backup & Recovery 11 Universal Restore: **AcronisUniversalRestore.msi** (benötigt ein Transform)

#### **Bootable Media Builder**

 Acronis Backup & Recovery 11 Bootable Media Builder: **AcronisBootableComponentsMediaBuilder.msi** (benötigt ein Transform)

#### **Management Console**

- Acronis Backup & Recovery 11 Management Console für Advanced-Editionen: **AcronisManagementConsole.msi**
- Acronis Backup & Recovery 11 Management Console für Standalone-Editionen: **AcronisStandaloneManagementConsole.msi**

## **Reihenfolge bei Installation eines Agenten**

Installieren Sie bei Einrichtung des Agenten zuerst seine Kernkomponente (sofern nicht bereits installiert), dann den Agenten selbst und erst anschließend die Agenten-Funktionen.

### **Installationsprozedur**

## *So installieren, reinstallieren oder aktualisieren Sie eine Komponente im unbeaufsichtigten Modus*

- 1. Starten Sie das Setup-Programm.
- 2. Klicken Sie auf **Installationsdateien extrahieren** (bei Verwendung des Standard-Setup-Programms) oder auf **Installationsdateien speichern** (bei Verwendung des Web-basierten Setup-Programms).
- 3. Extrahieren Sie das Installationspaket der Komponente.
- 4. Sollten Sie eine Komponente installieren, die ein Transform benötigt, dann erstellen Sie dieses Transform durch Ausführung des Konfigurationsskripts. Ansonsten können Sie diesen Schritt überspringen.

Der folgende Befehl erstellt beispielsweise ein Transform, um den Agenten für Windows mit dem Lizenzschlüssel ABCDE-54321 zu installieren:

mst\_gen.vbs /msi\_path C:\AcronisAgentWindows.msi /serial ABCDE-54321

Siehe außerdem die Beispiele weiter unten in diesem Abschnitt. Die komplette Syntax des Konfigurationsskripts ist unter 'Parameter des Konfigurationsskripts (S[. 33\)](#page-32-0)' beschrieben.

- 5. Handeln Sie wie folgt in Abhängigkeit davon, ob Sie eine Komponente installieren, reinstallieren oder aktualisieren wollen:
	- Wenn Sie die Komponente installieren, dann führen Sie den Windows-Installer (das Programm msiexec) folgendermaßen aus:

Wenn Sie eine Komponente installieren, die ein Transform benötigt (in diesem Beispiel den Agenten für Windows):

```
msiexec /i c:\AcronisAgentWindows.msi TRANSFORMS=AcronisAgentWindows.mst 
/qb
```
Anderenfalls (in diesem Beispiel die Management Konsole):

msiexec /i c:\AcronisManagementConsole.msi /qb

 Wenn Sie die Komponente reinstallieren oder aktualisieren, dann führen Sie den Windows-Installer folgendermaßen aus:

Wenn Sie für eine Komponente, die ein Transform benötigt, eine Neuinstallation oder ein Update durchführen (in diesem Beispiel der Agent für Windows):

msiexec /i C:\AcronisAgentWindows.msi TRANSFORMS=C:\AcronisAgentWindows.mst ADDLOCAL=ALL /qb

Anderenfalls (in diesem Beispiel die Management Konsole):

msiexec /i C:\AcronisManagementConsole.msi ADDLOCAL=ALL /qb /l\*v C:\log.log

In einer Active Directory-Domain besteht über die Gruppenrichtlinien noch ein anderer Weg, unbeaufsichtigte Installationen, erneute Installation oder Aktualisierung einer unterstützten Komponente durchzuführen – siehe 'Den Agenten per Gruppenrichtlinie installieren (S[. 30\)](#page-29-0)'.

# **Beispiele zur Erstellung eines Transforms**

**Transform für den Agent Core.** Der folgende Befehl erstellt ein Transform für das Installationspaket der Kernkomponente des Agenten:

```
mst gen.vbs /msi path C:\AcronisAgentCore.msi /account mydomain\agentuser
MyPassWd /ams_address managementsrv /ams_user adminname AdminPassWd
```
Nach unbeaufsichtigter Installation mit diesem Transform:

- Der Agenten-Dienst wird unter dem Konto des Domain-Benutzers **agentuser** ausgeführt (aus der Domain **mydomain**), dessen Kennwort **MyPassWd** ist.
- Die Agenten werden auf dem Acronis Backup & Recovery 11 Management Server registriert, der wiederum auf der Maschine **managementsrv** installiert ist; **adminname** und **AdminPassWd** sind der Benutzername bzw. das Kennwort eines Management Server-Administrators.

**Transform für den Agenten für Windows.** Der folgende Befehl erstellt ein Transform für das Installationspaket des Agenten für Windows:

```
mst_gen.vbs /msi_path C:\AcronisAgentWindows.msi /license_server licensesrv 
/product AS
```
Nach unbeaufsichtigter Installation mit diesem Transform:

 Wird der Agent eine Lizenz für die Advanced Server Edition von Acronis Backup & Recovery 11 verwenden, indem er diese von dem License Server nimmt, der auf der **licensesrv**-Maschine installiert ist.

Auf gleiche Weise können Sie auch die Transforms für die Agenten-Funktionen (etwa Universal Restore) erstellen.

# <span id="page-25-0"></span>Update

So führen Sie ein Update von einer oder mehreren Acronis Backup & Recovery 11-Komponenten durch:

- 1. Führen Sie das Setup-Programm aus, welches die Update-Version von Acronis Backup & Recovery 11 enthält.
- 2. Klicken Sie auf **Installation von Acronis Backup & Recovery 11**.
- 3. Klicken Sie auf **Update**.
- 4. Spezifizieren Sie bei Aufforderung die Lizenzschlüssel, indem Sie diese manuell eingeben oder den License Server spezifizieren.
- 5. Folgen Sie den Bildschirmanweisungen.

### **Update von Komponenten im unbeaufsichtigten Modus**

Zu weiteren Informationen über das Update einer Komponente im unbeaufsichtigten Modus siehe den Abschnitt 'Unbeaufsichtigte Installation (S[. 24\)](#page-23-0)'.

# <span id="page-26-0"></span>**2.1.3 Remote-Installation**

Die Komponenten von Acronis Backup & Recovery 11 – wie etwa der Agent für Windows – können remote auf einer oder mehreren Maschinen installiert werden, die unter Windows laufen.

Zur Ausführung der Remote-Installation benötigen Sie administrative Berechtigungen auf den Zielmaschinen.

Sie können die Remote-Installation auf eine der folgenden Arten durchführen:

- **Von der Management Konsole**
- Bei Hinzufügen von einer oder mehreren Maschinen zum Management Server

# <span id="page-26-1"></span>**Vorbereitung**

- 1. Damit die Installation auf einer Remote-Maschine mit einer beliebigen Windows XP-Version erfolgreich ist, muss die Option **Systemsteuerung –> Ordneroptionen –> Ansicht –> Einfache Dateifreigabe verwenden** auf dieser Maschine *deaktiviert* sein.
- 2. Damit die Installation auf einer Remote-Maschine mit Windows Vista (oder später) erfolgreich ist, muss die Benutzerkontensteuerung (UAC) *deaktiviert* sein. Um Zugriff auf diese Option zu erhalten, gehen Sie zu **Systemsteuerung –> Benutzerkonten –> Einstellungen der Benutzerkontensteuerung ändern**.
- 3. Auf der Remote-Maschine muss die Datei- und Druckerfreigabe *aktiviert* sein. So erhalten Sie Zugriff auf diese Option:
	- Auf einer Maschine, die unter Windows XP mit Service Pack 2 oder Windows 2003 Server läuft: gehen Sie zu **Systemsteuerung –> Windows Firewall –> Ausnahmen –> Datei- und Druckerfreigabe**.
	- Auf einer Maschine, die unter Windows Vista, Windows Server 2008 oder Windows 7 läuft: gehen Sie zu **Systemsteuerung –> Windows Firewall –> Netzwerk- und Freigabecenter –> Erweiterte Freigabeeinstellungen ändern**.
- 4. Acronis Backup & Recovery 11 verwendet zur Remote-Installation die TCP-Ports 445 und 25001. Stellen Sie sicher, dass diese Ports den Firewall-Einstellungen auf den Remote-Maschinen als Ausnahmen hinzugefügt wurden. Der TCP-Port 445 wird den Ausnahmen der Windows Firewall automatisch hinzugefügt, wenn Sie die Datei- und Druckerfreigabe aktivieren.

So fügen Sie den Ausnahmen einen Port hinzu:

- In Windows XP und Windows Vista: gehen Sie zu **Systemsteuerung –> Windows Firewall –> Ausnahmen –> Port...**
- In Windows 7: gehen Sie zu Systemsteuerung -> Windows Firewall -> Erweiterte **Einstellungen –> Eingehende Regeln –> Neue Regel –> Port**

*Tipp: Wenn die Remote-Maschinen Mitglieder einer Active Directory-Domain sind und keine andere als die Windows-Firewall verwenden, können Sie den Ausnahmen den TCP-Port 25001 durch Verwendung einer Gruppenrichtlinie hinzufügen. Erstellen Sie auf einem Domain-Controller ein Gruppenrichtlinienobjekt und gehen Sie dann zu Administrative Vorlagen –> Netzwerk –> Netzwerkverbindungen –> Windows Firewall –> Domänenprofil –> Windows-Firewall: Portausnahmen festlegen (oder: Eingehende Portausnahmen festlegen) – und fügen Sie dann folgende Port-Ausnahmen hinzu: 25001:tcp:\*:aktiviert:Acronis Remote-Installation*

Sie können beide Ports nach Abschluss der Installation wieder von den Ausnahmen ausschließen.

# Installationsprozedur

Gehen Sie folgendermaßen vor, um Komponenten von Acronis Backup & Recovery 11 remote zu installieren:

- 1. Starten Sie die Remote-Installation auf eine der folgenden Arten:
	- *Von der Management Konsole:* Starten Sie die Management Konsole. Klicken Sie im Menü **Werkzeuge** auf **Installation von Acronis-Komponenten**.
	- *Bei Hinzufügen von einer oder mehreren Maschinen zum Management Server:* Verbinden Sie die Management Konsole mit dem Management Server. Klicken Sie im Menü **Aktionen** auf **Eine Maschine hinzufügen** oder **Multiple Maschinen hinzufügen**.
- 2. Wählen Sie die Maschinen (S. [28\)](#page-27-0), auf denen die Komponenten installiert werden sollen. Spezifizieren Sie beim Hinzufügen einer einzelnen Maschine zum Management Server nur deren Namen oder IP-Adresse sowie den Benutzernamen und das Kennwort des Administrator-Kontos.
- 3. Spezifizieren Sie die Komponenten (S[. 29\)](#page-28-0), die Sie installieren wollen. Beachten Sie, dass zusätzliche Komponenten-Funktionen wie Deduplizierung nur dann installiert werden können, wenn auch die Hauptkomponente bereits installiert oder zur Installation ausgewählt ist.
- 4. Spezifizieren Sie auf Anfrage Folgendes:
	- Lizenzschlüssel (S. [29\)](#page-28-1) für all die Komponenten, die diese benötigen (wie etwa die Agenten)
	- Installationsoptionen für die Agenten, wie etwa das Benutzerkonto für den Dienst des Agenten (S. [21\)](#page-20-0). In den meisten Fällen sollten Sie die vorgegebenen Einstellungen übernehmen
	- Ob die Maschinen nach der Installation des Agenten auf dem Management Server registriert werden sollen
	- Ob die Maschinen am Acronis-Programm zur Kundenzufriedenheit (ACEP) teilnehmen sollen

Im Fenster 'Zusammenfassung' wird eine Liste der Maschinen angezeigt, auf denen die Komponenten installiert werden.

Sobald die Installation begonnen hat, zeigt das Programm den Fortschritt der Aktion sowie den Namen der Maschine an, auf der die Komponenten gerade installiert werden.

## **Update**

Wiederholen Sie das Installationsverfahren, um eine oder mehrere Komponenten auf einer Remote-Maschine per Update zu aktualisieren.

## **Upgrade auf eine Vollversion**

Um für eine oder mehrere Komponenten ein Upgrade von einer Testversion auf eine Vollversion durchzuführen, spezifizieren Sie die Vollversion-Lizenzschlüssel für diese Komponenten (indem Sie diese beispielsweise in den License Server importieren) und wiederholen Sie dann die Installationsprozedur. Wiederholen Sie die Installationsprozedur ohne Spezifikation eines Lizenzschlüssels, wenn Sie ein Upgrade von einer Testversion auf eine Version nur für Online Backup durchführen wollen.

# <span id="page-27-0"></span>Die Liste der Maschinen spezifizieren

Sie spezifizieren eine Liste von Maschinen, wenn Sie mehrere Maschinen zum Management Server hinzufügen oder eine Remote-Installation durchführen. Das kann folgendermaßen erfolgen:

 Durch Eingabe der Maschinennamen oder IP-Adressen: klicken Sie auf **Über IP/Name**. Geben Sie Benutzernamen und Kennwort des Administrators für jede Maschine an.

- Durch Auswahl aus dem Netzwerk: klicken Sie auf **Vom Netzwerk**. Beim Durchsuchen des Netzwerks können Sie einzelne Maschinen, aber auch ganze Arbeitsgruppen oder Domains auswählen. Geben Sie Benutzernamen und Kennwort des Administrators für jede Maschine an. Wenn es ein universelles Administratorkonto für das Netzwerk gibt, geben Sie die Konto-Anmeldedaten für eine Maschine ein und legen Sie fest, dass diese auf alle von Ihnen ausgewählten Maschinen angewendet werden sollen. Auf diese Weise können Anmeldedaten für Domain-Administratoren und universelle Anmeldedaten angewendet werden.
- Durch Auswahl von einer Active Directory-Domain: klicken Sie auf **Vom Active Directory**. Geben Sie ein universelles Administratorkonto für die Maschinen an, wie etwa die Anmeldedaten des Domain-Administrators.
- Durch Importieren der Maschinenliste aus .txt- oder .csv-Dateien: klicken Sie auf **Von Datei**. Geben Sie ein universelles Administratorkonto für die Maschinen an.

*Beachten Sie: Ist eine Maschine ein Domain-Controller in einer Active Directory-Domain, dann müssen Sie den Namen dieser Domain zusammen mit dem Benutzernamen spezifizieren. Beispielsweise: MeineDomain\Administrator*

Wenn Sie Maschinen spezifizieren, die zum Management Server hinzugefügt werden sollen, ermittelt Acronis Backup & Recovery 11, auf welcher dieser Maschinen bisher kein Agent installiert ist. Es wird empfohlen, solange zu warten, bis diese Erkennung abgeschlossen ist. Anderenfalls werden nur solche Maschinen zum Management Server hinzugefügt, auf denen bereits ein Agent installiert ist. Klicken Sie auf **Statuserkennung abbrechen**, wenn Sie diesen Vorgang abbrechen wollen.

# <span id="page-28-0"></span>Komponenten zur Remote-Installation spezifizieren

Komponenten werden von Installationspaketen installiert. Standarmäßig entnimmt die Software diese Pakete dem Ordner '%CommonProgramFiles%\Acronis\RemoteInstaller'.

Klicken Sie auf **Quelle der Komponenten ändern**, wenn Sie für die Installationspakete der Komponenten einen anderen Speicherort wählen wollen. Die Auswahl **Registrierte Komponenten** korrespondiert mit dem Standardordner.

Falls die Konsole mit dem Management Server verbunden ist, übernimmt die Software die Pakete von der Maschine mit dem Management Server. Falls die Konsole nicht mit dem Management Server verbunden ist, übernimmt die Software die Pakete von der Maschine mit der Konsole.

# <span id="page-28-1"></span>Die Lizenzschlüssel spezifizieren

Stellen Sie bei der Installation von Komponenten, die eine Lizenz benötigen, die entsprechenden Lizenzschlüssel auf eine der folgenden Arten zur Verfügung:

- Klicken Sie zuerst auf **Lizenzschlüssel manuell spezifizieren** und dann auf **Weiter**. Sie können die Lizenzschlüssel manuell eingeben oder sie aus einer Textdatei importieren.
- Klicken Sie auf **Lizenzen von folgendem License Server verwenden**, spezifizieren Sie den Namen bzw. die IP-Adresse des License Servers oder Management Servers und klicken Sie dann auf **Weiter**.
- Klicken Sie auf **Backups nur zum Online Storage** und danach auf **Weiter**. Es werden keine Lizenzschlüssel verwendet. Ein ohne Lizenzschlüssel installierter Agent kann Backups nur zum Acronis Online Backup Storage durchführen.

Die Software weist die aktuell verfügbaren Lizenzen automatisch den entsprechenden Komponenten zu.

Im Fenster **Lizenzierung** wird angezeigt, wie viele Lizenzen erforderlich sind und wie viele Sie den Komponenten noch zuweisen müssen. Klicken Sie auf **Lizenz hinzufügen**, um eine oder mehrere Lizenzen hinzuzufügen. Sie können Test-Lizenzschlüssel, Vollversion-Lizenzschlüssel oder eine Kombination aus beiden verwenden.

Klicken Sie auf **Lizenzzuordnung anzeigen**, um die Zuweisung der Lizenzen einzusehen oder zu ändern. Im Fenster **Lizenzzuordnung** können Sie folgendermaßen einstellen, welche Komponente welche Lizenz verwendet:

- 1. Klicken Sie in der Ansicht **Maschinen** auf eine Maschine.
- 2. Überprüfen Sie unter **Komponenten**, welchen Komponenten auf der Maschine Lizenzen benötigen.
- 3. Weisen Sie unter **Verwendete Lizenzen** die Lizenzen für diese Komponenten (erneut) zu, indem Sie die entsprechenden Kontrollkästchen (de)aktivieren.

# <span id="page-29-0"></span>**2.1.4 Den Agenten per Gruppenrichtlinie installieren**

Sie können den Acronis Backup & Recovery 11 Agenten für Windows durch Verwendung einer Gruppenrichtlinie zentral auf Maschinen installieren oder bereitstellen, die Mitglieder einer Active Directory-Domain sind. Unter Gruppenrichtlinien versteht man einen Mechanismus, der seit Windows 2000 Server und späteren Windows Server-Betriebssystemen verfügbar ist.

Dieser Abschnitt erläutert, wie Sie ein Gruppenrichtlinienobjekt aufsetzen, um den Acronis Backup & Recovery 11 Agent für Windows auf Maschinen in einer kompletten Domain oder ihrer Organisationseinheit bereitzustellen.

Jedes Mal, wenn eine Maschine sich an der Domain anmeldet, stellt das entsprechende Gruppenrichtlinienobjekt sicher, dass der Agent auf der Maschine installiert ist.

# Voraussetzungen

Bevor Sie mit dem Deployment des Agenten fortfahren, sollten Sie sicherstellen, dass:

- Sie eine Active Directory-Domain mit einem Domain-Controller haben, die unter Microsoft Windows Server 2003 oder später laufen.
- Sie ein Mitglied der Gruppe Domain-Administratoren in dieser Domain sind.
- Sie den Lizenzschlüssel kennen oder Namen bzw. die IP-Adresse einer Maschine kennen, auf der der Acronis License Server installiert ist.
- Sie eine unter Windows laufende Maschine haben, auf der die Acronis Backup & Recovery 11 Management Console installiert ist.

# Deployment des Agenten vorbereiten

## **Schritt 1: Installationspakete extrahieren**

Sie müssen einen freigegebenen Ordner zur Aufnahme der Installationspakete (als .msi-Dateien bereitgestellt) erstellen und die Pakete dort extrahieren.

- 1. Erstellen Sie auf dem Domain-Controller (oder einer anderen Maschine in der Domain) einen Ordner, beispielsweise: **D:\Acronis**
- 2. Starten Sie das Setup-Programm von Acronis Backup & Recovery 11.
- 3. Klicken Sie auf **Installationsdateien extrahieren**.
- 4. Aktivieren Sie die Kontrollkästchen **Agent für Windows (AcronisAgentWindows.msi)** und **Agent Core (AcronisAgentCore.msi)**.
- 5. Wenn Sie auch Acronis Backup & Recovery 11 Deduplication installieren, dann aktivieren Sie das Kontrollkästchen **Deduplizierung (AcronisDeduplication.msi)**.
- 6. Wenn Sie auch Acronis Backup & Recovery 11 Universal Restore installieren, dann aktivieren Sie das Kontrollkästchen **Universal Restore (AcronisUniversalRestore.msi)**.

*Anmerkung: In der Acronis Backup & Recovery 11 Virtual Edition und Advanced Server SBS Edition ist die Universal Restore-Funktion bereits aktiviert, sie muss also nicht separat installiert werden.*

- 7. Geben Sie in **Extrahieren zu** den Namen des Ordners an, den Sie eben erstellt haben oder klicken Sie auf **Durchsuchen**, um den Ordner zu wählen.
- 8. Klicken Sie auf **Extrahieren**.
- 9. Geben Sie den Ordner, in dem Sie die Installationspakete hinterlegt haben, frei. Stellen Sie sicher, dass Domain-Benutzer auf diesen freigegebenen Ordner zugreifen können – beispielsweise indem Sie die vorgegebenen Freigabeeinstellungen für **Jeder** übernehmen.

### **Schritt 2: Konfiguration der Installationspakete**

*Wichtig: Überspringen Sie diesen Schritt bei einer Neuinstallation oder einem Update des Agenten.*

Sie müssen die Installationspakete für den Agent Core und die Komponenten des Agenten für Windows durch Ausführung des Konfigurationsskripts konfigurieren. Das Skript wird zusammen mit der Management Konsole installiert. Standardmäßig befindet sich das Skript im Ordner %ProgramFiles%\Acronis\BackupAndRecoveryConsole. Wenn die Management Konsole auf einer anderen Maschine installiert ist, können Sie das Konfigurationsskript von dieser Maschine herüberkopieren.

Das Konfigurationsskript erstellt ein 'Transform' für ein Installationspaket (auch bekannt als Modifikation, Modifikationsdatei oder .mst-Datei).

- 1. Klicken Sie im **Start**-Menü auf **Ausführen** und geben Sie ein: **cmd**
- 2. Klicken Sie auf **OK**.
- 3. Wechseln Sie unter Verwendung eines Befehls wie des nachfolgenden zu dem Ordner, in dem das Konfigurationsskript **mst\_gen.vbs** vorliegt:

cd "C:\Program Files\Acronis\BackupAndRecoveryConsole"

4. Führen Sie das Konfigurationsskript für den Agent Core und die Komponenten des Agenten für Windows beispielsweise folgendermaßen aus:

mst gen.vbs /msi path D:\Acronis\AcronisAgentCore.msi

mst\_gen.vbs /msi\_path D:\Acronis\AcronisAgentWindows.msi /license\_server licensesrv /product AS

*Beachten Sie:Sie müssen für das Installationspaket einen vollständigen Pfad angeben – auch dann, wenn das Paket im selben Ordner wie das Konfigurationsskript liegt.*

Zur kompletten Syntax des Konfigurationsskriptes siehe Parameter des Konfigurationsskripts (S. [33\)](#page-32-0). Siehe auch die Erläuterungen zu 'Beispiele zur Erstellung eines Transforms' im Abschnitt 'Unbeaufsichtigte Installation (S. [24\)](#page-23-0)'.

Die Installationspakete sind bereit zum Deployment. Sie müssen nun, wie im Abschnitt 'Gruppenrichtlinienobjekt aufsetzen (S. [32\)](#page-31-0)' beschrieben, Gruppenrichtlinienobjekte erstellen.

C:

# <span id="page-31-0"></span>Die Gruppenrichtlinienobjekte aufsetzen

Verwenden Sie diese Prozedur, um ein Gruppenrichtlinienobjekt (GPO) zum Deployment des Agenten in der gesamten Domain oder ihrer Organisationseinheit aufzusetzen. Der Agent wird dann auf jeder Maschine, die zur Domain oder Organisationseinheit gehört, sofort installiert, nachdem Windows auf der Maschine startet.

## **Voraussetzungen**

- Sie müssen am Domain-Controller als Domain-Administrator angemeldet sein; sollte die Domain mehr als einen Domain-Controller haben, so melden Sie sich an irgendeinem von diesen als Domain-Administrator an.
- Falls Sie planen, den Agenten in einer Organisationseinheit bereitzustellen, stellen Sie sicher, dass diese Organisationseinheit in der Domain existiert.
- Überprüfen Sie außerdem, dass Sie die im Abschnitt 'Deployment des Agenten vorbereiten' beschriebenen Schritte abgeschlossen haben.

# **Schritt 1: Gruppenrichtlinienobjekte erstellen**

- 1. Gehen Sie im **Startmenü** zu **Verwaltung** und klicken Sie auf **Active Directory-Benutzer und - Computer** (im Windows Server 2003) oder **Gruppenrichtlinienverwaltung** (im Windows Server 2008).
- 2. Im Windows Server 2003:
	- Klicken Sie mit der rechten Maustaste auf den Namen der Domain oder Organisationseinheit und wählen Sie dann **Eigenschaften**. Klicken Sie im Dialogfenster auf die Registerlasche **Gruppenrichtlinien** und wählen Sie dann **Neu**.

Im Windows Server 2008:

- Klicken Sie mit der rechten Maustaste auf den Namen der Domain oder Organisationseinheit, klicken Sie danach auf **Gruppenrichtlinienobjekt hier erstellen und verknüpfen**.
- 3. Bezeichnen Sie das neue Gruppenrichtlinienobjekt als **Acronis Agent**
- 4. Erstellen Sie auf gleiche Weise ein anderes Gruppenrichtlinienobjekt und bezeichnen Sie es mit **Acronis Core**
- 5. Stellen Sie sicher, dass sich das Objekt **Acronis Agent** in der Liste höher befindet als das Objekt**Acronis Core**.

## **Schritt 2: Konfiguration des Gruppenrichtlinienobjektes für den Agenten**

- 1. Öffnen Sie das Gruppenrichtlinienobjekt **Acronis Agent** folgendermaßen zur Bearbeitung:
	- Klicken Sie im Windows Server 2003 auf das Gruppenrichtlinienobjekt und dann auf den Befehl **Bearbeiten**.
	- Klicken Sie im Windows Server 2008 unter **Gruppenrichtlinienobjekte** mit der rechten Maustaste auf das Gruppenrichtlinienobjekt und dann auf den Befehl **Bearbeiten**.
- 2. Erweitern Sie im Snap-In 'Gruppenrichtlinienobjekt-Editor' den Eintrag **Computerkonfiguration** und dann den Unterpunkt **Softwareeinstellungen**.
- 3. Klicken Sie mit der rechten Maustaste auf **Softwareinstallation**, wählen Sie dort **Neu** und klicken Sie auf **Paket**.
- 4. Wählen Sie das Installationspaket des Agenten in dem eben von Ihnen erstellten, freigegebenen Ordner und klicken Sie dann auf **Öffnen**.
- 5. Klicken Sie im Dialogfenster **Software bereitstellen** auf **Erweitert** und bestätigen Sie dann mit **OK**.

6. Sie müssen nichts tun, wenn Sie den Agenten neu installieren oder aktualisieren.

Wenn Sie den Agenten installieren, machen Sie Folgendes:

- Klicken Sie in der Registerlasche **Modifikationen** auf **Hinzufügen** und wählen Sie das eben erstellte Transform; die Transform-Datei hat die Bezeichnung **AcronisAgentWindows.mst** und liegt im selben Ordner wie das Installationspaket des Agenten.
- 7. Klicken Sie auf **OK** und schließen Sie das Dialogfenster **Software bereitstellen**.
- 8. Wenn Sie Acronis Backup & Recovery 11 Deduplication und/oder Acronis Backup & Recovery 11 Universal Restore installieren, tun Sie für das entsprechende Installationspaket Folgendes:
	- a. Klicken Sie mit der rechten Maustaste auf **Softwareinstallation**, wählen Sie dort **Neu** und klicken Sie auf **Paket**.
	- b. Wählen Sie das Installationspaket im freigegebenen Ordner und klicken Sie dann auf **Öffnen**.
	- c. Klicken Sie im Dialogfenster **Software bereitstellen** auf **Zugewiesen** und bestätigen Sie dann mit **OK**.

# **Schritt 3: Konfiguration des Gruppenrichtlinienobjektes für die Komponente 'Agent Core'**

- 1. Öffnen Sie das Gruppenrichtlinienobjekt **Acronis Core** folgendermaßen zur Bearbeitung:
	- Klicken Sie im Windows Server 2003 auf das Gruppenrichtlinienobjekt und dann auf den Befehl **Bearbeiten**.
	- Klicken Sie im Windows Server 2008 unter **Gruppenrichtlinienobjekte** mit der rechten Maustaste auf das Gruppenrichtlinienobjekt und dann auf den Befehl **Bearbeiten**.
- 2. Erweitern Sie im Snap-In 'Gruppenrichtlinienobjekt-Editor' den Eintrag **Computerkonfiguration** und dann den Unterpunkt **Softwareeinstellungen**.
- 3. Klicken Sie mit der rechten Maustaste auf **Softwareinstallation**, wählen Sie dort **Neu** und klicken Sie auf **Paket**.
- 4. Wählen Sie das **AcronisAgentCore.msi**-Installationspaket in dem eben von Ihnen erstellten, freigegebenen Ordner und klicken Sie dann auf **Öffnen**.
- 5. Klicken Sie im Dialogfenster **Software bereitstellen** auf **Erweitert** und bestätigen Sie dann mit **OK**.
- 6. Sie müssen nichts tun, wenn Sie den Agenten neu installieren oder aktualisieren.

Wenn Sie den Agenten installieren, machen Sie Folgendes:

- Klicken Sie in der Registerlasche **Modifikationen** auf **Hinzufügen** und wählen Sie das eben erstellte Transform; die Transform-Datei hat die Bezeichnung **AcronisAgentCore.mst** und liegt im selben Ordner wie das Installationspaket der Komponente.
- 7. Klicken Sie auf **OK** und schließen Sie das Dialogfenster **Software bereitstellen**.

# <span id="page-32-0"></span>**2.1.5 Parameter des Konfigurationsskripts**

Das Konfigurationsskript mst\_gen.vbs erstellt eine .mst-Datei (auch als 'Transform', Umwandlungs- oder Modifikationsdatei bekannt) für das Installationspaket einer Acronis Komponente, wie etwa den Acronis Backup & Recovery 11 Agent für Windows.

Indem Sie das Transform zusammen mit dem Installationspaket einsetzen, können Sie die Komponente im unbeaufsichtigten Modus installieren – entweder, indem Sie das Installationspaket manuell starten oder indem Sie es mit einer Gruppenrichtlinie bereitstellen.

Nachfolgend die vollständige Syntax des Konfigurationsskriptes:

```
mst_gen.vbs
  /msi_path <Vollständiger Pfad>
  [/target_dir <Installationsordner>]
  [/account <Benutzername> <Kennwort>]
  [/remote_users <Benutzer1> <Benutzer2> … <BenutzerN>]
  [/ams_address <Management Server> /ams_user <Administratorname>
<Kennwort>]
  [/cep_enabled]
  {/serial <Lizenzschlüssel> [/old_serial <ABR10-
Lizenzschlüssel>\vert / license server <License Server> /product
<Editionscode> | /online_backup | /advanced_online_backup}
  [/current_user]
```
Die Skriptparameter sind wie folgt.

# **Für jede Komponente geltende Parameter**

```
/msi_path <Vollständiger Pfad>
```
Spezifiziert einen vollständigen Pfad zum Installationspaket der Komponente. Geben Sie einen lokalen Pfad wie **D:\Ordner\AcronisAgentWindows.msi** ein – oder einen UNC-Pfad (Universal Naming Convention), wie **\\Server\Ordner\AcronisAgentWindows.msi**.

### /target\_dir <Installationsordner>

Spezifiziert den Ordner, wo die Komponente installiert werden soll.

Ohne diesen Parameter wird die Komponente in den Standardordner installiert: %ProgramFiles%\Acronis (bei einer 32-Bit-Version von Windows) oder %ProgramFiles(x86)%\Acronis (bei einer 64-Bit-Version von Windows).

## **Nur für die Agenten-Kernkomponente geltende Parameter**

*Folgende Parameter gelten nur für das Installationspaket AcronisAgentCore.msi.*

### /account <Benutzername> <Kennwort>

Spezifiziert den Benutzernamen und das Kennwort für das Benutzerkonto, unter dem der Acronis Managed Machine Service auf den Maschinen ausgeführt wird. Alle Agenten auf der Maschine werden als dieser Dienst ausgeführt. Das Benutzerkonto muss ausreichende Berechtigungen haben, wie unter 'Anmeldedaten für Acronis-Dienste spezifizieren (S. [21\)](#page-20-0)' erläutert. Trennen Sie den Namen der Domain und des Kontos durch einen Backslash, wie bei: **MeineDomain\Benutzer**

Ohne diesen Parameter laufen die Agenten unter dem Standardkonto: **Acronis Agent User**

### /remote\_users <Benutzer1> <Benutzer2> *…* <BenutzerN>

Spezifiziert die Benutzernamen, die der Benutzergruppe '**Acronis Remote Users**' hinzugefügt werden. Mitglieder dieser Gruppe dürfen sich 'remote' mit der Maschine verbinden.

Mit diesem Parameter werden der Gruppe nur die angegebenen Benutzer hinzugefügt. Trennen Sie die Benutzernamen durch Leerzeichen.

Ohne diesen Parameter werden alle Mitglieder der Gruppe 'Administratoren' auf der betreffenden Maschine zu dieser Gruppe hinzugefügt.

#### /ams\_address <Management Server> /ams\_user <Administrator-Name> <Kennwort>

Gibt den Namen oder die IP-Adresse des Acronis Backup & Recovery 11 Management Servers an. Mit diesem Parameter wird die Maschine auf dem Management Server registriert, sobald die Installation vollständig ist.

/ams\_user <Administrator-Name> <Kennwort>

Spezifiziert den Namen und das Kennwort eines Benutzers, der Mitglied der Gruppe **Acronis Centralized Admins** auf dem Management Server ist. Verwenden Sie diesen Parameter zusammen mit dem Parameter /ams\_address.

#### /cep\_enabled

Spezifiziert, ob die Maschine am Programm zur Kundenzufriedenheit (CEP) teilnimmt.

Mit diesem Parameter werden auf der Maschine Informationen gesammelt (über die Hardware-Konfiguration, am häufigsten und am wenigsten verwendete Funktionen, sowie Probleme) und regelmäßig an Acronis geschickt. Die Teilnahmebedingungen können auf der Acronis-Website gefunden werden.

Ohne diesen Parameter werden keine Informationen verschickt.

### **Nur für lizenzpflichtige Komponenten geltende Parameter**

*Folgende Parameter gelten nur für die Installationspakete AcronisAgentWindows.msi, AcronisBootableComponentsMediaBuilder.msi, AcronisAgentESX.msi, AcronisAgentHyperV.msi, AcronisUniversalRestore.msi (mit Ausnahme der Parameter* /online\_backup *und*  /advanced\_online\_backup*) sowie AcronisDeduplication.msi (mit Ausnahme der Parameter*  /online\_backup *und* /advanced\_online\_backup*).*

#### /serial <Lizenzschlüssel>

Spezifiziert den zur Installation der Komponente zu verwendenden Lizenzschlüssel. Ein Lizenzschlüssel ist eine durch Bindestriche getrennte Sequenz von Buchstaben und Zahlen. Geben Sie den Lizenzschlüssel exakt ein, inkl. aller Bindestriche.

/old\_serial <ABR10-Lizenzschlüssel>

Spezifiziert bei einem Upgrade von Acronis Backup & Recovery 10 (ABR10) den Lizenzschlüssel dieses Produktes. Verwenden Sie diesen Parameter zusammen mit dem Parameter /serial.

Verwenden Sie stattdessen den Parameter /license\_server, falls die Lizenzschlüssel auf einem Acronis License Server gespeichert sind.

#### /license\_server <License Server>

Gibt den Namen oder die IP-Adresse der Maschine an, auf der der License Server installiert ist.

Spezifizieren Sie bei Verwendung dieses Parameters auch den Parameter /product**.**

#### /product <Editionscode>

Spezifiziert den Code Ihrer Acronis Backup & Recovery 11-Edition.

Diese Codes sind:

Acronis Backup & Recovery 11 Advanced Server: **AS**

Acronis Backup & Recovery 11 Advanced Server SBS Edition: **SBS**

Acronis Backup & Recovery 11 Advanced Workstation: **AW**

Acronis Backup & Recovery 11 Virtual Edition: **VE**

#### /online\_backup

Spezifiziert, dass die Komponente nur für Online Backup installiert wird (mit lokaler Verwaltungsmöglichkeit). Es ist weder ein Lizenzschlüssel noch ein License Server erforderlich.

#### /advanced\_online\_backup

Bestimmt, dass die Komponente nur für Online Backup installiert wird (mit lokaler, zentraler und Remote-Verwaltungsmöglichkeit). Es ist weder ein Lizenzschlüssel noch ein License Server erforderlich.

### **Nur für die Management Konsole geltende Parameter**

*Folgende Parameter gelten nur für die Installationspakete AcronisManagementConsole.msi und AcronisStandaloneManagementConsole.msi.*

#### /current\_user

Spezifiziert, dass die Komponente nur für den aktuellen Benutzer installiert wird, anstatt für alle Benutzer auf einer Maschine.

Vermeiden Sie die Verwendung dieses Parameters, wenn Sie die Komponente per Gruppenrichtlinie installieren, da bei einer solchen Installation der 'aktuelle Benutzer' typischerweise ein Systemkonto ist.

# <span id="page-35-0"></span>**2.1.6 Installation von der Management Server-Webseite**

Der Acronis Backup & Recovery 11 Management Server bringt einen eigenen Webserver und eine eigene Webseite mit. Sie oder andere Benutzer Ihrer Organisation können von jeder Maschine aus mit einem unterstützten Webbrowser (S. [37\)](#page-36-0) diese Webseite aufrufen und Acronis Backup & Recovery 11 darüber ohne Festlegung von Installationseinstellungen installieren. Das Setup-Programm registriert bei Installation eines Agenten die entsprechende Maschine auf dem Management Server.

Die Webseite ermöglicht einen Zugriff auf die Installationspakete auch in einem Netzwerk, in dem ansonsten keine freigegebenen Ordner erlaubt sind.

Anders als eine Installation per Gruppenrichtlinie (S. [30\)](#page-29-0) kann eine Installation über diese Webseite von einem normalen Benutzer gestartet werden. Sie kann auf Maschinen durchgeführt werden, die kein Mitglied einer Domain sind – einschließlich von Maschinen, die unter Linux laufen.\*

Anders als eine Remote-Installation (S. [27\)](#page-26-0), die häufig durch eine Firewall blockiert wird, benötigt eine Installation über diese Webseite keine geöffneten, unüblichen Netzwerk-Ports. Für die Installation wird ein Port für HTTP (standardmäßig Port 8080) verwendet.

Zur korrekten Funktion der Webseite muss die Komponente '**Komponenten zur Remote-Installation**' installiert sein. Überprüfen Sie bei Installation des Management Servers in der Seite 'Zusammenfassung', ob sich diese Komponente unter den zu installierenden Komponenten befindet. Sie können den Ordner festlegen, wo die Installationspakete abgelegt werden sollen.

\*Um der Webseite eine Komponente für Linux hinzuzufügen, laden Sie diese Komponente von der Acronis Website herunter. Fügen Sie der Konfigurationsdatei dann das entsprechende Element installedproducts hinzu, wie im Abschnitt 'Installationseinstellungen ändern (S[. 38\)](#page-37-0)' beschrieben. Dadurch wird die Installationsdatei der Komponente über die Webseite verfügbar. Andere Einstellungen der Konfigurationsdatei werden unter Linux ignoriert. Sie müssen die Installationseinstellungen während jeder Installation manuell spezifizieren.

# <span id="page-36-0"></span>Unterstützte Webbrowser

Auf die Webseite kann mit jedem der nachfolgenden Webbrowser zugegriffen werden:

- Internet Explorer 6 oder später
- Mozilla Firefox 3.6 oder später
- Safari 5 oder später
- Google Chrome 6 oder später
- Opera 10.6 oder später

*Wichtig: Stellen Sie sicher, dass die JavaScript-Unterstützung in Ihrem Browser aktiviert ist.*

# Die Webseite des Management Servers verwenden

Geben Sie zum Öffnen der Management Server-Webseite in die Adresszeile Ihres Browsers den Namen oder die IP-Adresse (inklusive Port-Nummer) der Maschine des Management Servers ein. Beispielsweise **http://ams:8080** oder **http://192.168.0.1:8080**

Falls Sie die Webseite über eine vom Standard abweichende Port-Adresse erreichen müssen, dann verwenden Sie statt 8080 diesen anderen Port.

### **Installation mit vorausgewählten Komponenten**

Nachfolgend wird erläutert, wie Sie die Webseite dazu verwenden können, Anwendern in Ihrer Organisation eine leichte Installation von Acronis Backup & Recovery 11 auf deren Maschinen zu ermöglichen:

- 1. Gehen Sie zur Webseite. Sie zeigt eine Liste der Komponenten von Acronis Backup & Recovery 11 an, die ein Benutzer installieren kann.
- 2. Wählen Sie eine oder mehrere Komponente(n), die die Benutzer installieren müssen.
- 3. Kopieren Sie den **Download**-Link und senden Sie diesen an die Benutzer.
- 4. Ein Benutzer folgt daraufhin dem Link und startet das Setup-Programm.
- 5. Das Setup-Programm startet mit einer Vorkonfiguration aller benötigten Felder (wie etwa dem Namen des License Servers). Der Benutzer kann daher den Installationsassistenten ohne die Notwendigkeit irgendwelcher Änderungen durchlaufen.

### **Installation mit Auswahl der Komponenten auf der Webseite**

Nachfolgend wird erläutert, wie erfahrene Benutzer die Webseite dazu verwenden können, Acronis Backup & Recovery 11 leicht auf ihren Maschinen zu installieren:

- 1. Ein Benutzer geht auf die Webseite. Sie zeigt eine Liste der Komponenten von Acronis Backup & Recovery 11 an, die der Benutzer installieren kann.
- 2. Der Benutzer wählt eine oder mehrere zu installierende Komponente(n).
- 3. Der Benutzer klickt auf die Schaltfläche **Download**.
- 4. Der Benutzer startet das Setup-Programm.
- 5. Das Setup-Programm startet mit einer Vorkonfiguration aller benötigten Felder (wie etwa dem Namen des License Servers). Der Benutzer kann den Installationsassistenten durchlaufen und dabei, falls benötigt, entsprechende Einstellungen ändern.

### **So arbeitet die Installation:**

Das Setup-Programm selbst ist von relativ kleiner Größe. Es lädt die Installationspakete der gewählten Komponenten von der Maschine des Management Servers herunter.

Bei Installation eines Agenten unter Windows erstellt das Setup-Programm ein bestimmtes Benutzerkonto für den Dienst des Agenten.

# Standardeinstellungen für Installation

Das Setup-Programm übernimmt die Installationseinstellungen aus einer Konfigurationsdatei, die auf der Maschine des Management Servers gespeichert ist.

Die Standardeinstellungen in dieser Konfigurationsdatei sind wie folgt:

- Zur Verwendung des License Servers, der mit dem Management Server ausgeliefert wird. Jeder Agent und jedes Feature (wie etwa die Deduplizierung), der/das installiert wird, erfordert eine eigene Lizenz von diesem License Server.
- Zur Installation der Komponenten in folgenden Ordner:
	- In den 32-Bit-Versionen von Windows: **%ProgramFiles%\Acronis**
	- In den 64-Bit-Versionen von Windows: **%ProgramFiles(x86)%\Acronis**
	- In Linux: **/usr/lib/Acronis** (diese Einstellung kann nicht geändert werden)

Informationen zur Änderung der Standardeinstellungen finden Sie unter 'Installationseinstellungen ändern (S. [38\)](#page-37-0)'.

# <span id="page-37-0"></span>Installationseinstellungen ändern

Zum Ändern der Standardeinstellungen für die Installation müssen Sie die entsprechende Konfigurationsdatei bearbeiten.

Der Namen dieser Konfigurationsdatei ist **settings.xml**. Die Datei wird auf der Maschine gespeichert, auf der auch der Management Server installiert ist. Die Datei befindet sich im Unterordner **WebPage**, einem Unterordner des von Ihnen spezifizierten Installationsordners. Standardmäßig:

- Bei Installation in einer 32-Bit-Version von Windows: **%ProgramFiles%\Acronis\WebPage**
- Bei Installation in einer 64-Bit-Version von Windows: **%ProgramFiles(x86)%\Acronis\WebPage**

Diese Datei speichert die Einstellungen in folgenden Elementen:

### installed-products

Spezifiziert, welche Komponenten auf der Webseite erscheinen. Jede Komponente ist als ein product -Element spezifiziert. Beispielsweise:

```
<product
     name="Agent for Windows"
     package="AcronisAgentWindows.msi"
     type="win"
     description="Installation des Agents auf einer Maschine zum Backup von 
Laufwerken, Volumes und Dateien."
/>
```
Das Element 'product' hat folgende Attribute:

#### **name**

Der Name der Komponente, so wie er auf der Webseite erscheint.

### **package**

Der Name des Installationspaketes der Komponente (eine .msi-, .i686- oder .x86 64-Datei). Die Datei muss im Ordner für Installationsdateien vorliegen, standardmäßig lautet dieser Ordnername **%CommonProgramFiles%\Acronis\RemoteInstaller**.

#### **type**

Das Betriebssystem, für das die Komponente vorgesehen ist. Die möglichen Werte für dieses Attribut sind: **win** (Windows) und **linux** (Linux).

#### **description**

Die Beschreibung der Komponente, so wie sie auf der Webseite erscheint. Die Beschreibung wird unterhalb des Komponentennamens angezeigt.

#### ams

Spezifiziert den Management Server (AMS), auf dem die Maschine nach der Installation registriert wird. Beispielsweise:

<ams address="ManagementServer" />

Das Attribut **address** spezifiziert den Namen oder die IP-Adresse des Management Servers.

#### license-server

Spezifiziert den License Server, von dem die Komponenten während der Installation die Lizenzen nehmen. Beispielsweise:

<license-server address="LicenseServer" />

Das Attribut **address** spezifiziert den Namen oder die IP-Adresse des License Servers.

### web-setup-settings

Spezifiziert, wie die Komponenten installiert werden.

Dieses Element hat folgenden Inhalt:

#### acep

Spezifiziert, ob die Maschine am Acronis-Programm zur Kundenzufriedenheit (ACEP) teilnehmen soll. Standardeinstellung ist:

<acep enabled="false" />

Die möglichen Werte des Attributs **enabled** sind: **true** (Teilnahme ist aktiviert) und **false** (Teilnahme ist deaktiviert).

#### install

Spezifiziert, für welchen Windows-Benutzer die Komponenten installiert werden sollen und wieviel Interaktion vom Benutzer während der Installation benötigt wird. Standardeinstellung ist:

<install for-user="all" mode="manual" />

Die möglichen Werte des Attributs **for-user** sind: **all** (Installation der Komponenten für alle Windows-Benutzer der Maschine) und **current** (Installation der Komponenten nur für den Windows-Benutzer, der das Setup-Programm gestartet hat).

Das Attribut **mode** ist zur Verwendung in zukünftigen Versionen reserviert. Sein einzig möglicher Wert ist **manual**. Mit diesem Wert wird das Setup-Programm so ausgeführt, dass alle erforderlichen Felder bereits vorausgefüllt sind, der Benutzer jedoch immer noch den Installationsassistenten durchlaufen muss.

#### installation-path

Spezifiziert, wo die Komponenten installiert werden sollen.

Dieses Element hat folgenden Inhalt:

x86

Spezifiziert, wo die Komponenten auf Maschinen installiert werden sollen, die unter einer 32- Bit-Version von Windows laufen.

#### x64

Spezifiziert, wo die Komponenten auf Maschinen installiert werden sollen, die unter einer 64- Bit-Version von Windows laufen.

Bei beiden Elementen spezifiziert das Attribut **path** den entsprechenden Pfad. Die Standardeinstellungen sind:

<x86 path="%ProgramFiles%/Acronis" />

<x64 path="%ProgramFiles(x86)%/Acronis" />

Die Komponenten von Linux werden immer in das Verzeichnis **/usr/lib/Acronis** installiert.

# <span id="page-39-1"></span>Den Port für die Webseite ändern

Die Webseite ist standardmäßig über den Port 8080 erreichbar. Falls ein anderer Webserver diesen Port bereits verwendet, müssen Sie einen anderen Port angeben.

Die Port-Nummer wird im Fenster 'Zusammenfassung' angezeigt, wenn Sie den Management Server installieren. Aktivieren Sie im Auswahlfenster das Kontrollkästchen **Ich möchte die Acronis-Komponenten manuell auswählen...**, um die Port-Nummer ändern zu können. Spezifizieren Sie den Port anschließend in dem entsprechenden Fenster.

Falls der Management Server bereits installiert ist, dann können Sie die Port-Nummer folgendermaßen durch Rekonfiguration des Webservers ändern:

- 1. Öffnen Sie die Datei **httpd.conf**, die in folgendem Ordner vorliegt:
	- In einer 32-Bit-Version von Windows: %ProgramFiles%\Common **Files\Acronis\WebServer\conf**
	- In einer 64-Bit-Version von Windows: **%ProgramFiles(x86)%\Common Files\Acronis\WebServer\conf**
- 2. Ändern Sie den Wert der Einstellung **Listen** auf die gewünschte Port-Nummer. Die Einstellung '**Listen 8888**' bedeutet beispielsweise, dass der Port 8888 für die Webseite verwendet werden soll.
- 3. Starten Sie den Dienst des Webservers neu. Sie können diese auf eine der folgenden Arten tun:
	- In der Eingabeaufforderung durch Ausführung folgender Befehle: net stop AmsWebServer net start AmsWebServer
	- Indem Sie im Snap-In **Dienste** mit der rechten Maustaste auf **AmsWebServer** klicken und dann auf **Neu starten** klicken.

# <span id="page-39-0"></span>**2.1.7 Beispiele zur Installation in Windows**

# Beispiel 1: Installation auf einer einzelnen Maschine

Die nachfolgende Prozedur ist die minimale Installation, die Ihnen ermöglicht, Ihre Maschine per Backup zu sichern.

Installieren Sie Acronis Backup & Recovery 11 folgendermaßen:

- 1. Melden Sie sich als Administrator an und starten Sie das Setup-Programm.
- 2. Klicken Sie auf **Installation von Acronis Backup & Recovery 11**.
- 3. Nehmen Sie die Lizenzvereinbarung an.
- 4. Aktivieren Sie das Kontrollkästchen **Daten dieser Maschine sichern** und klicken Sie dann auf **Weiter**.
- 5. Klicken Sie auf **Weiter**, wenn die Frage zur Installation der Funktionen 'Deduplizierung' (Deduplication) und 'Universal Restore' erscheint.
- 6. Klicken Sie auf **Ich werde die Schlüssel manuell eingeben**.
- 7. Geben Sie den Lizenzschlüssel ein oder importieren Sie ihn aus einer Textdatei.
- 8. Übernehmen Sie die Standardeinstellung: **Ich werde die Komponente(n) später registrieren**.
- 9. Spezifizieren Sie, ob die Maschine am Acronis-Programm zur Kundenzufriedenheit (ACEP) teilnehmen soll.
- 10. Klicken Sie auf **Installation**.

#### **Nach der Installation:**

 Klicken Sie zum Starten von Acronis Backup & Recovery 11 auf das Desktop-Symbol **Lokale Maschine verwalten**.

# Beispiel 2: Installation auf einer großen Zahl von Maschinen

Betrachten Sie folgendes Szenario:

- Sie möchten eine große Zahl von Maschinen in Ihrem Netzwerk sichern.
- Sie möchten die Backups dieser Maschinen zentral einrichten und überwachen.

Sie müssen in diesem Szenario den Management Server auf einer Maschine installieren – und einen Agenten auf jeder Maschine, die Sie sichern wollen. Eine Möglichkeit ist es dabei, die Agenten per Remote-Installation einzurichten.

Sie benötigen für jede Maschine mit einem Agenten einen Lizenzschlüssel.

Gehen Sie zur Installation von Acronis Backup & Recovery 11 in einer solchen Umgebung folgendermaßen vor:

### **Schritt 1: Installation des Management Servers**

- 1. Wählen Sie eine Maschine, die zur zentralen Überwachung der anderen Maschinen dienen soll. Diese Maschine sollte immer eingeschaltet sein und muss für alle Maschinen verfügbar sein, die Sie sichern wollen.
- 2. Melden Sie sich an der von Ihnen gewählten Maschine als Administrator an und starten Sie das Setup-Programm.
- 3. Klicken Sie auf **Installation von Acronis Backup & Recovery 11**.
- 4. Nehmen Sie die Lizenzvereinbarung an.
- 5. Aktivieren Sie das Kontrollkästchen **Die Sicherung physikalischer und virtueller Maschinen zentral überwachen und konfigurieren**.
- 6. Im Fenster zur Auswahl des License Servers:
	- a. Übernehmen Sie die Standardeinstellung: **Den zusammen mit dem Management Server installierten License Server verwenden**.
	- b. Klicken Sie auf **Lizenz hinzufügen** und geben Sie dann Ihre gesamten Lizenzschlüssel ein oder importieren Sie diese aus einer Textdatei.
- 7. Klicken Sie auf **Installation**.

Gehen Sie nach der Installation des Management Servers folgendermaßen vor, um die Agenten remote auf den Maschinen zu installieren, die Sie sichern wollen. Die Maschinen sind danach bereit zur zentralen Verwaltung.

#### **Schritt 2: Remote-Installation der Agenten**

- 1. Bereiten Sie die Maschinen (S[. 27\)](#page-26-1) für die Remote-Installation vor.
- 2. Starten Sie Acronis Backup & Recovery 11 auf der Maschine mit dem Management Server, indem Sie auf das Desktop-Symbol **Acronis Backup & Recovery 11** klicken.
- 3. Wählen Sie **Zu einem Management Server verbinden**. Spezifizieren Sie den Namen der aktuellen Maschine.
- 4. Klicken Sie unter **Alle Maschinen-Aktionen** auf **Multiple Maschinen hinzufügen**.
- 5. Klicken Sie im Fenster zur Auswahl der Maschinen auf **Vom Netzwerk**.
- 6. Wählen Sie Maschinen, die Sie per Backup sichern wollen. Wir empfehlen, auch die aktuelle Maschine mit auszuwählen.

Spezifizieren Sie für jede Maschine den Benutzernamen und das Kennwort eines Administrator-Kontos, welches auf dieser Maschine vorhanden ist. Falls Sie für alle Maschinen ein universelles Administrator-Konto haben (wie etwa das Konto eines Domain-Administrators), dann spezifizieren Sie dieses und klicken Sie dann auf **Auf alle Maschinen anwenden**.

- 7. Wählen Sie aus der Liste der Komponenten den Eintrag **Acronis Backup & Recovery 11 Agent für Windows** und klicken Sie dann auf **Weiter**.
- 8. Klicken Sie im Fenster zur Lizenzauswahl auf die Option **Lizenzen von folgendem License Server verwenden**. Spezifizieren Sie im Feld **IP/Name** die aktuelle Maschine. Klicken Sie auf **Weiter**.
- 9. Übernehmen Sie im Fenster **Installationsoptionen** die vorgegebenen Einstellungen.
- 10. Klicken Sie auf **Fertig stellen**.

#### **Nach der Installation:**

- Verwenden Sie den Management Server, um die Maschinen zentral zu verwalten: Klicken Sie auf dem Desktop auf **Acronis Backup & Recovery 11** und dann auf **Zu einem Management Server verbinden**.
- Zur Verwaltung einer einzelnen Maschine können Sie sich mit dieser direkt verbinden: Klicken Sie auf dem Desktop auf **Acronis Backup & Recovery 11** und dann entweder auf **Diese Maschine verwalten** oder **Remote-Maschine verwalten**.

# <span id="page-41-0"></span>**2.1.8 Installation des Acronis License Servers**

Der License Server ist im Acronis Backup & Recovery 11 Management Server integriert. Wir empfehlen, diesen License Server zu verwenden.

Verwenden Sie folgende Prozedur, falls Sie den License Server als separate Komponente installieren müssen.

#### *So installieren Sie den License Server als separate Komponente*

- 1. Starten Sie das Setup-Programm.
- 2. Klicken Sie auf **Installation von Acronis Backup & Recovery 11**.
- 3. Nehmen Sie die Lizenzvereinbarung an.
- 4. Aktivieren Sie das Kontrollkästchen **Ich möchte die Acronis-Komponenten manuell auswählen...** und klicken Sie dann auf **Weiter**.
- 5. Aktivieren Sie in der Komponentenliste, unter **Andere Komponenten**, das Kontrollkästchen **License Server** und klicken Sie dann auf **Weiter**.

Klicken Sie auf **Schlüssel von Datei importieren…** und spezifizieren Sie die Datei, die die Liste der Lizenzschlüssel enthält. Sie können mehrere Dateien nacheinander spezifizieren oder die Lizenzschlüssel auch manuell eingeben.

**Details:** Sie können später jederzeit (auch bei Installation der Agenten) weitere Lizenzschlüssel importieren; geben Sie dazu entweder eine Datei an, die die Lizenzen enthält – oder tragen Sie die Lizenzschlüssel manuell ein.

- 6. Verwenden Sie die vorgegebenen Werte bei **Installation nach:** und **Installation für:**
- 7. Setzen Sie die Installation fort.

# <span id="page-42-0"></span>**2.2 Installation in Linux**

In diesem Abschnitt wird die Installation der Acronis Backup & Recovery 11-Komponenten auf einer unter Linux laufenden Maschine beschrieben:

Sie können das Produkt durch Verwendung von Befehlszeilenparametern im unbeaufsichtigten Installationsmodus einrichten lassen.

# <span id="page-42-1"></span>**2.2.1 Vorbereitung**

### **RPM-Paketmanager**

Stellen Sie sicher, dass der RPM-Paketmanager (RPM) auf Ihrem System installiert ist. Bevor Sie das Produkt auf einer Linux-Distribution installieren, die keinen RPM-Paketmanager verwendet (wie etwa Ubuntu), müssen Sie den RPM manuell installieren – beispielsweise durch Ausführung folgenden Befehls:

sudo apt-get install rpm

Linux-Distributionen mit bereits installiertem RPM sind beispielsweise Red Hat Enterprise Linux, Fedora und SUSE Linux Enterprise Server.

## **Linux-Pakete**

Folgende Linux-Pakete müssen in Ihrem System installiert sein: **GCC**, **Kernel**, **Kernel-Header** und **Kernel-Devel**. Die Namen dieser Pakete können je nach Linux-Distribution variieren.

 Führen Sie zur Installation dieser Pakete in Red Hat Enterprise Linux oder Fedora folgenden Befehl als Benutzer 'root' aus:

yum install -y gcc kernel kernel-headers kernel-devel

- In Ubuntu sind die erforderlichen Pakete normalerweise bereits installiert. Wir empfehlen die Ausführung folgenden Befehls vor Installation von Acronis Backup & Recovery 11: sudo apt-get update
- Schlagen Sie für andere Linux-Distribution in deren jeweiligen Dokumentationen nach, wie dort die Namen dieser Pakete lauten und sie installiert werden.

### **Installationsdateien**

Bevor Sie mit der Installation fortfahren, müssen Sie die Installationsdateien herunterladen und diesen die notwendigen Zugriffsberechtigungen erteilen:

- 1. Gehen Sie zur Acronis-Website.
- 2. Laden Sie abhängig von der Plattform Ihrer Maschine sowie Ihrer Edition von Acronis Backup & Recovery 11 – die entsprechende(n) Installationsdatei(en) herunter (.i686- oder .x86\_64- Dateien).
- 3. Kopieren Sie die Installationsdateien in ein Verzeichnis der Maschine, auf der Sie Acronis Backup & Recovery 11 installieren wollen.

4. Gehen Sie in das Verzeichnis, in das Sie die Installationsdateien kopiert haben, und führen Sie dann folgenden Befehl aus:

chmod 777 ABR11\*

# <span id="page-43-0"></span>**2.2.2 Interaktive Installation in den Advanced-Editionen**

# *So installieren Sie den Acronis Backup & Recovery 11 Agent für Linux oder den Acronis Bootable Media Builder*

- 1. Stellen Sie sicher, dass Sie über die Lizenzen des Acronis Backup & Recovery 11 Agenten für Linux verfügen – sowie optional für die Funktionen 'Universal Restore' und/oder 'Deduplizierung' (Deduplication). Sie können die Lizenzen in den Acronis License Server importieren.
- 2. Führen Sie die entsprechende Installationsdatei als Benutzer 'root' aus (eine .i686- oder .x86\_64- Datei).
- 3. Spezifizieren Sie die Lizenzschlüssel auf eine der folgenden Arten:
	- Geben Sie den DNS-Namen oder die IP-Adresse des License Servers ein.
	- Geben Sie Ihren Acronis Backup & Recovery 11 Lizenzschlüssel ein. Auf gleiche Art können Sie auch einen Lizenzschlüssel für 'Universal Restore' und/oder 'Deduplizierung' (Deduplication) hinzufügen (sofern erworben).
- 4. Spezifizieren Sie, ob Sie die Funktionen 'Deduplizierung' (Deduplication) und/oder 'Universal Restore' auf der Maschine installieren wollen.

*Anmerkung: Sie müssen die Deduplizierungsfunktion nur dann aktivieren, wenn Sie eine Vollversion von Acronis Backup & Recovery 11 installieren. Bei Verwendung einer Testversion ist die Deduplizierungsfunktion bereits aktiviert.*

- 5. Spezifizieren Sie bei Installation des Agenten für Linux, ob Sie die Maschine auf dem Management Server registrieren wollen. Sie können die Maschine dem Management Server auch später hinzufügen, unter Verwendung des Namens oder der IP-Adresse der Maschine.
- 6. Das Setup-Programm fordert Sie möglicherweise auf, das SnapAPI-Modul für den Linux-Kernel zu kompilieren. Klicken Sie auf **Fortsetzen**, um das Modul jetzt zu kompilieren (empfohlen), oder klicken Sie auf **Überspringen**, um es zu einem späteren Zeitpunkt manuell zu kompilieren.

*Anmerkung: Informationen für den Fall, dass das Setup-Programm das erforderliche Modul für Ihre Linux-Distribution nicht kompilieren konnte oder dass Sie das Modul später manuell kompilieren möchten, finden Sie in der Datei: /usr/lib/Acronis/BackupAndRecovery/HOWTO.INSTALL*

## *So installieren Sie die Acronis Backup & Recovery 11 Management Console*

- 1. Führen Sie die Installationsdatei der Management Konsole als Benutzer 'root' aus (eine .i686 oder .x86\_64-Datei).
- <span id="page-43-1"></span>2. Folgen Sie den Bildschirmanweisungen.

# **2.2.3 Installation im unbeaufsichtigten Modus**

Führen Sie die Installationsdatei einer Komponente mit dem Befehlszeilen-Parameter **-a** aus, um sie im unbeaufsichtigten Modus zu installieren (ohne Bestätigungen zu erfragen). Sie müssen zudem vermutlich weitere Parameter (S[. 45\)](#page-44-0) verwenden, um festzulegen, wie die Installation erfolgen soll.

Nachfolgend zwei Beispiele für eine unbeaufsichtigte Installation. Beide Beispiele gehen davon aus, dass der Name der Installationsdatei 'ABR11AgentLinux.i686' ist.

**Beispiel 1: Unbeaufsichtigte Installation mit einem Lizenzschlüssel.** Dieses Beispiel gilt für alle Editionen von Acronis Backup & Recovery 11.

Der folgende Befehl installiert Acronis Backup & Recovery 11 Agent für Linux im unbeaufsichtigten Modus (ohne Bestätigungen zu erfragen) und benutzt den Lizenzschlüssel 12345-67890-ABCDE:

./ABR11AgentLinux.i686 -a -i BackupAndRecoveryAgent -l 12345-67890-ABCDE

**Beispiel 2: Unbeaufsichtigte Installation mit einem License Server.** Dieses Beispiel gilt nur für die Advanced-Editionen von Acronis Backup & Recovery 11.

Der folgende Befehl:

- Installiert den Acronis Backup & Recovery 11 Agenten für Linux im unbeaufsichtigten Modus.
- Verwendet den Acronis License Server der auf der Maschine **licensesrv** installiert ist sowie einen Lizenzschlüssel für die Acronis Backup & Recovery 11 Advanced Server Edition.
- Registriert die Maschine auf dem Acronis Backup & Recovery 11 Management Server auf der Maschine **managementsrv**, sobald die Installation vollständig ist.

```
./ABR11AgentLinux.i686 -a -i BackupAndRecoveryAgent -L licensesrv -P AS -C 
managementsrv -g srvadmin -w PassWd123
```
# <span id="page-44-0"></span>**2.2.4 Befehlszeilenparameter**

Beim Ausführen der Installationsdateien von Acronis Backup & Recovery 11 können Sie einen oder mehrere Befehlszeilenparameter angeben:

### **Parameter**

Wenn nicht anders angegeben, sind die Parameter in allen Installationsdateien verfügbar.

-a oder --auto

Führt die Installation im sogenannten unbeaufsichtigten Setup-Modus aus, im Gegensatz zum interaktiven Standardmodus.

Für das Setup-Programm sind keine weiteren Aktionen durch den Benutzer erforderlich, wie z.B. Eingabe einer Lizenz oder Klicken der Schaltfläche **Weiter**.

Wenn Sie diesen Parameter verwenden, müssen Sie die zu installierende Komponente durch Verwendung des Parameters -i spezifizieren.

Beim Ausführen der Installationsdatei des Acronis Backup & Recovery 11 Agenten für Linux oder der Acronis Backup & Recovery 11 Bootable Components und des Media Builder müssen Sie außerdem den License Server oder den Lizenzschlüssel spezifizieren, indem Sie den Parameter - L oder den Parameter -1 verwenden.

Muss das SnapAPI-Modul kompiliert werden und ist die Kompilierung möglich, dann kompiliert das Setup-Programm das Modul automatisch (anderenfalls wird die Kompilierung übersprungen).

-n oder --nodeps

Ignoriert Abhängigkeiten beim unbeaufsichtigten Setup. Diese Option ist nur im unbeaufsichtigten Setup-Modus wirksam (siehe Angaben zum zuvor beschriebenen Parameter a).

-u oder --uninstall

Deinstalliert die Komponenten. Sie müssen weder eine Lizenz noch den License Server angeben.

#### -s oder --disable-native-shared

Erzwingt die Verwendung der eigenen 'Redistributable Libraries' (weiterverbreitbare Bibliotheken) des Setup-Programms, anstatt der im System vorhandenen.

'Redistributable Libraries' sind Standardsets von internen Tools. Programme verwenden diese Bibliotheken für verschiedene Zwecke, etwa die Anzeige der Benutzeroberfläche.

Im Setup-Programm sind Kopien aller benötigten Bibliotheken enthalten. Standardmäßig verwendet es nur dann eine Kopie dieser Bibliotheken, wenn keine entsprechende im System vorhanden ist. Mit diesem Parameter verwendet das Setup-Programm immer die eigenen Kopien.

Sie können diesen Parameter beispielsweise verwenden, wenn es Probleme bei der Installation gibt – etwa, weil die Benutzeroberfläche des Setup-Programms nicht korrekt angezeigt wird.

#### -d oder --debug

Schreibt ausführliche Informationen in das Installations-Log.

-i <Komponentenname> oder **--id=**<Komponentenname>

*In den Advanced-Editionen müssen Sie diesen Parameter nicht spezifizieren. Er ist nur zur Einheitlichkeit mit den Befehlszeilenparametern der Installationsdateien des Acronis Backup & Recovery 11 Servers für Linux vorhanden.*

Spezifiziert den Namen der zu installierenden Komponente:

Für Acronis Backup & Recovery 11 Agent für Linux: **BackupAndRecoveryAgent**

Für Acronis Backup & Recovery 11 Bootfähige Komponenten und Media Builder: **BackupAndRecoveryBootableComponents**

Für Acronis Backup & Recovery 11 Management Console: **ManagementConsole**

Bei den Namen wird nach Groß-/Kleinschreibung unterschieden.

#### $-e$  {0|1} oder  $--ss1=$ {0|1}

*Gilt nur für die Installationsdatei des Acronis Backup & Recovery 11 Agenten für Linux.*

Spezifiziert, ob eine Authentifizierung für die Verbindung mit anderen Komponenten aktiviert werden soll. Die Authentifizierung erfolgt anhand von SSL-Zertifikaten (Secure Socket Layer). Die möglichen Werte sind:

**0**: Keine Authentifizierung verwenden

**1**: Authentifizierung verwenden

#### -C <Management Server> oder --ams=<Management Server>

#### *Gilt nur für die Installationsdatei des Acronis Backup & Recovery 11 Agenten für Linux.*

Gibt den Namen oder die IP-Adresse des Acronis Backup & Recovery 11 Management Servers an.

Wenn Sie diesen Parameter verwenden, müssen Sie Benutzernamen und Kennwort des Management Server-Administrators mit Hilfe der Parameter  $-g$  bzw.  $-w$  spezifizieren.

Die Maschine wird auf dem Management Server registriert, sobald die Installation abgeschlossen ist.

#### -g <Benutzername> oder --login=<Benutzername>

#### *Gilt nur für die Installationsdatei des Acronis Backup & Recovery 11 Agenten für Linux.*

Spezifiziert den Benutzernamen eines Mitglieds der Gruppe **Acronis Centralized Admins** auf dem Management Server, dessen Name durch den Parameter <Management Server> übergeben wird.

-w <Kennwort> oder --password=<Kennwort>

*Gilt nur für die Installationsdatei des Acronis Backup & Recovery 11 Agenten für Linux.*

Spezifiziert das Kennwort für den Benutzer, dessen Name durch den Parameter <Benutzername> angeben wird.

-p <Port-Nummer> oder --port=<Port-Nummer>

*Gilt nur für die Installationsdatei des Acronis Backup & Recovery 11 Agenten für Linux.*

Gibt die Nummer des zur Verbindung mit anderen Acronis Backup & Recovery 11-Komponenten verwendeten TCP-Ports an. Die Standardportnummer ist 9876.

--aur

*Gilt nur für die Installationsdateien des Acronis Backup & Recovery 11 Agenten für Linux sowie der Acronis Backup & Recovery 11 Bootable Components und des Media Builder.*

Aktiviert die Funktion 'Universal Restore'. Sie müssen einen Lizenzschlüssel für diese Funktion mit Hilfe des Parameters -1 bzw. -L spezifizieren (siehe weiter unten in diesem Abschnitt).

**Beachten Sie:** Diese Funktion ist in der Acronis Backup & Recovery 11 Virtual Edition bereits aktiviert.

--dedup

*Gilt nur für die Installationsdateien des Acronis Backup & Recovery 11 Agenten für Linux sowie der Acronis Backup & Recovery 11 Bootable Components und des Media Builder.*

Aktiviert die Deduplizierungsfunktion (Deduplication). Sie müssen einen Lizenzschlüssel für diese Funktion mit Hilfe des Parameters -1 bzw. -L spezifizieren (siehe weiter unten in diesem Abschnitt).

**Beachten Sie:** Diese Funktion ist in der Testversion von Acronis Backup & Recovery 11 bereits aktiviert.

-l <Lizenzschlüssel> oder --serial=<Lizenzschlüssel>

*Gilt nur für die Installationsdateien des Acronis Backup & Recovery 11 Agenten für Linux sowie der Acronis Backup & Recovery 11 Bootable Components und des Media Builder.*

Spezifiziert den Lizenzschlüssel für die Komponente. Verwenden Sie entweder diesen Parameter oder den Parameter -L.

Wenn Sie die Funktion 'Deduplizierung' (Deduplication) und/oder 'Universal Restore' aktivieren (siehe die zuvor beschriebenen Parameter --aur und --dedup), dann sollten Sie auch die entsprechenden, per Komma getrennten Lizenzschlüssel spezifizieren – beispielsweise:

-l 11111-AAAAA,22222-DDDDD,33333-UUUUU

#### -L <License Server> oder --license-server=<License Server>

*Gilt nur für die Installationsdateien des Acronis Backup & Recovery 11 Agenten für Linux sowie der Acronis Backup & Recovery 11 Bootable Components und des Media Builder.*

Gibt den Namen oder die IP-Adresse des Acronis License Servers an. Verwenden Sie entweder diesen Parameter oder den Parameter -1.

Wenn Sie diesen Parameter verwenden, müssen Sie den Code Ihrer Edition von Acronis Backup & Recovery 11 mit Hilfe des Parameters -P spezifizieren.

#### -P <Produkt-Alias>

*Gilt nur für die Installationsdateien des Acronis Backup & Recovery 11 Agenten für Linux sowie der Acronis Backup & Recovery 11 Bootable Components und des Media Builder.*

Spezifiziert den Code der Acronis Backup & Recovery 11-Edition – auch Produkt-Alias genannt. Diese Codes sind:

Acronis Backup & Recovery 11 Advanced Server: **AS**

Acronis Backup & Recovery 11 Virtual Edition: **VE**

-v oder --version

Zeigt die Produktversion an und beendet danach das Programm.

-? oder --help

Zeigt die Hilfe an und beendet danach das Programm.

#### --usage

Zeigt eine kurze Meldung zur Verwendung an und beendet danach das Programm.

# <span id="page-47-0"></span>**2.3 Installation des Agenten für ESX(i)**

Der Agent für ESX(i) ermöglicht Backup und Recovery von virtuellen ESX(i)-Maschinen, ohne Agenten in den Gastsystemen installieren zu müssen.

Der Agent wird in zwei Versionen ausgeliefert:

- Der Agent für ESX(i) (Virtuelle Appliance) kann in einen VMware ESX(i)-Host importiert oder auf diesem bereitgestellt werden.
- Für 'off-loaded' (Serverlast-reduzierende) Backups kann der Agent für ESX(i) (Windows) auf einer unter Windows laufenden Maschine installiert werden.

## **Vorbereitung**

Wir empfehlen dringend, dass Sie den Acronis Backup & Recovery 11 Management Server vor einer Installation des Agenten für ESX(i) installieren. Spezifizieren Sie während der Installation des Agenten den Management Server jedes Mal, wenn Sie aufgefordert werden, den Agenten zu registrieren oder Sie nach einem License Server gefragt werden (außer Sie haben sich für die Verwendung eines separat installierten License Servers entschieden).

## **Agent für ESX(i) (Virtuelle Appliance)**

Es gibt drei Methoden zur Installation des **Agenten für ESX(i) (Virtuelle Appliance)**:

Import (S[. 50\)](#page-49-0) zu einem ESX(i)-Host als eine OVF-Vorlage.

Verwenden Sie diese Methode zur Fehlerbehebung, wenn Sie den Acronis Backup & Recovery 11 Management Server aus irgendeinem Grund nicht installieren können.

 Deployment vom Acronis Backup & Recovery 11 Management Server zu einem spezifizierten Host oder Cluster.

Verbinden Sie die Konsole mit dem Management Server. Klicken Sie im Verzeichnisbaum **Navigation** mit der rechten Maustaste auf **Virtuelle Maschinen** und wählen Sie anschließend **Deployment des Agenten für ESX(i)**. Weitere Informationen finden Sie in der kontextsensitiven Hilfe.

Automatisches Deployment vom Acronis Backup & Recovery 11 Management Server.

Das ist die einfachste Methode. Sie wird in den meisten Fällen empfohlen. Verbinden Sie die Konsole mit dem Management Server. Klicken Sie im Verzeichnisbaum **Navigation** mit der rechten Maustaste auf **Virtuelle Maschinen** und wählen Sie anschließend **VMware vCenter-Integration konfigurieren**. Spezifizieren Sie den vCenter Server und aktivieren Sie dann die Option **Automatisches Deployment**. Jedes Mal, wenn eine virtuelle Maschine zum Backup ausgewählt wird, aber auf dem Host der Maschine kein Agent installiert ist, dann wird die virtuelle Appliance automatisch auf den Host bereitgestellt, wenn das Backup startet.

# **Agent für ESX(i) (Windows)**

Falls Ihre produktiven ESX(i)-Hosts so stark ausgelastet sind, dass eine Ausführung der virtuellen Appliances nicht wünschenswert ist, dann sollten Sie die Installation des **Agenten für ESX(i) (Windows)** auf einer physikalischen Maschine außerhalb der ESX-Infrastruktur erwägen.

Falls Ihr ESX(i) einen per SAN angeschlossenen Storage verwendet, dann installieren Sie den Agenten auf einer Maschine, die an dasselbe SAN angeschlossen ist. Der Agent führt das Backup der virtuellen Maschinen dann direkt vom Storage aus, statt über den ESX(i)-Host und das LAN. Diese Fähigkeit wird auch als 'LAN-freies Backup' bezeichnet.

Das nachfolgende Diagramm illustriert LAN-basierte und LAN-freie Backups. Ein LAN-freier Zugriff auf virtuelle Maschinen ist verfügbar, falls Sie ein per Fibre Channel (FC) oder iSCSI angebundenes Storage Area Network haben. Um die Übertragung von Backup-Daten via LAN komplett ausschließen zu können, müssen Sie die Backups auf einem lokalen Laufwerk der Agenten-Maschine oder auf einem per SAN angebundenen Storage speichern.

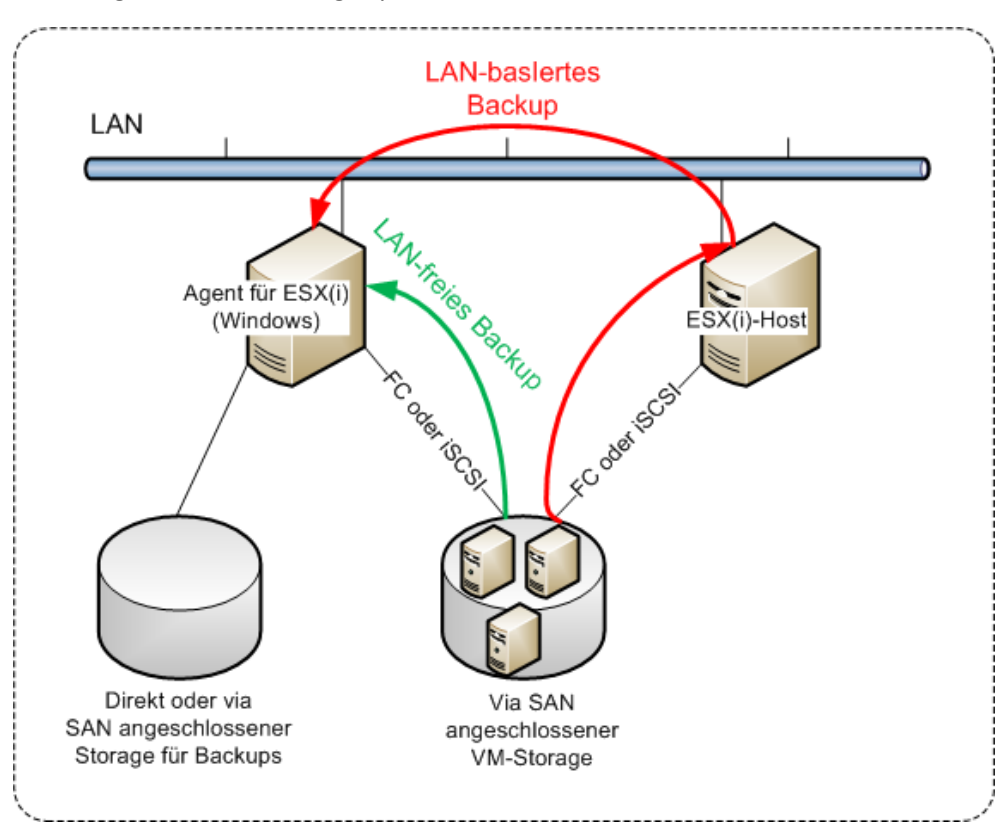

Der Agent für ESX(i) (Windows) kann auf jeder Maschine installiert werden, die unter Windows läuft und die Systemanforderungen (S. [15\)](#page-14-0) erfüllt. Folgen Sie den im Abschnitt 'Interaktive Installation in den Advanced-Editionen (S[. 19\)](#page-18-1)' gegebenen Anweisungen.

Spezifizieren Sie während der Installation den vCenter Server oder ESX(i)-Server, dessen virtuelle Maschinen der Agent sichern soll.

Sie können diese Einstellung auch noch zu einem späteren Zeitpunkt vornehmen oder ändern. Verbinden Sie die Konsole mit der Maschine des Agenten und wählen Sie aus dem oberen Menü die Befehlskette **Optionen –> Maschinen-Optionen –> Agent für VMware vSphere ESX(i) (Windows)**, um auf diese Einstellungen auch nach der Installation des Agenten zugreifen zu können.

# **Lizenzen bereitstellen**

Keine der Installationsmethoden hat den Verbrauch einer Lizenz zur Folge. Die Lizenzen werden erst später benötigt. Sobald Sie das erste Backup einer virtuellen Maschine konfigurieren, wird jedem ESX(i)-Server, der eine zum Backup ausgewählte Maschine hostet, eine Lizenz zugewiesen.

Falls Sie *n* ESX(i)-Server haben, empfiehlt es sich, auch *n* Virtual Edition-Lizenzen zu erwerben – importieren Sie diese dann vor der Konfiguration des ersten Backups in den License Server oder Management Server. Falls Sie vorhaben, Ihrer Umgebung später weitere Virtualisierungsserver hinzuzufügen, dann sollten Sie dafür auch weitere Lizenzen im Voraus hochladen. Das gewährleistet auch dann eine ungestörte Ausführung Ihrer Backup-Pläne, wenn in diesen enthaltene Maschinen zu einem neuen Server migrieren werden.

# <span id="page-49-0"></span>**2.3.1 Import des Agenten für ESX(i) (Virtuelle Appliance)**

Verwenden Sie diese Methode zur Fehlerbehebung, wenn Sie den Acronis Backup & Recovery 11 Management Server aus irgendeinem Grund nicht installieren können. Folgen Sie in allen anderen Fällen den im vorherigen Abschnitt gegebenen Anweisungen.

# Schritt 1: Die OVF-Vorlage extrahieren

- 1. Führen Sie auf einer unter Windows laufenden Maschine die Setup-Datei für Acronis Backup & Recovery 11 aus.
- 2. Klicken Sie auf **Installationsdateien extrahieren**. Aktivieren Sie danach in der Liste der Installationspakete das Kontrollkästchen **Agent für ESX(i) Virtual Appliance (AcronisVirtualAppliance.msi)**.

**Tipp:** Sie können alternativ auch auf **Installation von Acronis Backup & Recovery 11** klicken, dann das Kontrollkästchen **Ich möchte die Acronis-Komponenten manuell auswählen...** aktivieren und anschließend in der Liste der Komponenten das Kontrollkästchen **Agent für ESX(i) (Virtuelle Appliance)** aktivieren. Beenden Sie die Installation und überspringen Sie Schritt 3 und 4.

- 3. Geben Sie unter **Extrahieren nach** den Ordner an, in den das Installationspaket der virtuellen Appliance extrahiert werden soll, und klicken Sie dann auf **Extrahieren**.
- 4. Führen Sie das Installationspaket aus.

Nachdem die Installation abgeschlossen ist, befinden sich die Dateien der virtuellen Appliance im Ordner %ProgramFiles%\Acronis\ESXAppliance. Geben Sie diesen Ordner mit Lese-Rechten frei, wenn Sie den vSphere-Client auf einer anderen Maschine ausführen.

# Schritt 2: Deployment der OVF-Vorlage

- 1. Starten Sie den vSphere-Client und melden Sie sich am ESX(i)-Server an.
- 2. Wählen Sie im Menü **Datei** den Befehl **OVF-Vorlage bereitstellen...**. Folgen Sie den Anweisungen des Assistenten für **OVF-Vorlage bereitstellen...**.

**Tipp:** Verweisen Sie in VMware Infrastructure auf **Virtuelle Appliance** und klicken Sie auf **Importieren**. Folgen Sie den Anweisungen des Assisteten '**Virtuelle Appliance importieren**.

- 3. Wählen Sie im Punkt **Quelle** den Befehl **Aus Datei bereitstellen** und spezifizieren Sie dann den Pfad zum OVF-Paket der virtuellen Appliance – normalerweise: %ProgramFiles%\Acronis\ESXAppliance.
- 4. Überprüfen Sie die **Einzelheiten zur OVF-Vorlage** und klicken Sie dann auf **Weiter**.
- 5. Geben Sie unter **Name und Speicherort** einen Namen für die Appliance ein oder übernehmen Sie die Standardbezeichnung **AcronisESXAppliance**.
- 6. Wählen Sie unter **Netzwerkzuordnung** für den Netzwerkadapter den 'Briged Mode' aus.
- 7. Belassen Sie unter **Datenspeicher** die vorgegebene Einstellung, außer der Datenspeicher hat für die virtuelle Appliance nicht genügend Platz. Wählen Sie in diesem Fall einen anderen Datenspeicher. Dieser Schritt wird übersprungen, wenn es auf dem Server nur einen Datenspeicher gibt.
- 8. Überprüfen Sie die Zusammenfassung und klicken Sie auf **Fertig stellen**. Schließen Sie das Fenster, nachdem Sie die Meldung über das erfolgreiche Deployment erhalten haben.

# Schritt 3: Konfigurieren der virtuellen Appliance

#### 1. **Die virtuelle Appliance starten**

Lassen Sie im vSphere-Client die **Bestandsliste** (Inventory) anzeigen, klicken Sie mit der rechten Maustaste auf den Namen der virtuellen Appliance und wählen Sie dann **Einschalten** (Power on).

Wählen Sie die Registerlasche '**Konsole**'. Die Willkommenseite der virtuellen Appliance teilt Ihnen mit, was als Nächstes zu tun ist. Klicken Sie auf **Schließen**. Sie können auf diese Anzeige jederzeit zugreifen, indem Sie auf die Hilfe-Schaltfläche in der Benutzeroberfläche der virtuellen Appliance klicken.

Sie gelangen zur Anzeige **Acronis Backup & Recovery 11 Agent für VMware vSphere ESX(i)**, wo Sie mit der Konfiguration des Agenten fortfahren können.

#### 2. **Zeitzone**

Klicken Sie unter **Virtuelle Maschine** im Bereich **Zeitzone** auf **Ändern** und bestimmen Sie die Zeitzone für den Ort, an dem die Management Konsole installiert wird.

Ein ESX(i)-Server arbeitet immer in der GMT-Zeitzone. Wenn eine virtuelle Appliance importiert wird, erbt sie die GMT-Zeitzone des Servers. Wenn die Konsole in einer anderen Zeitzone arbeitet, müssen Sie die virtuelle Appliance mit der Konsole synchronisieren, um sicherzustellen, dass über diese Konsole geplante Tasks zur richtigen Zeit ausgeführt werden.

#### 3. **vCenter/ESX(i)**

Klicken Sie unter **Agenten-Optionen**, in **vCenter/ESX(i)**, auf **Ändern** und spezifizieren Sie den Namen oder die IP-Adresse des vCenter-Servers. Der Agent kann daraufhin Backup- und Recovery-Aktionen mit jeder vom vCenter-Server verwalteten virtuellen Maschine durchführen.

Falls Sie keinen vCenter-Server verwenden, dann spezifizieren Sie den Namen oder die IP-Adresse desjenigen ESX(i)-Hosts, dessen virtuelle Maschinen Sie sichern und wiederherstellen wollen. Normalerweise laufen Backups schneller ab, wenn der Agent solche virtuelle Maschinen sichert, die von seinem eigenen Host gehostet werden.

Spezifizieren Sie die Anmeldedaten, die der Agent verwendet, um sich mit dem vCenter-Server oder ESX(i) zu verbinden. Wir empfehlen, dass das Konto die notwendigen Berechtigungen hat,

um Backup- und Recovery-Aktionen auf dem vCenter-Server oder ESX(i) durchzuführen. Sie können auf **Verbindung prüfen** klicken, um sicherzustellen, dass die Anmeldedaten korrekt sind.

Die virtuelle Appliance ist dann bereit für den Einsatz. Zusätzlich können Sie folgende Einstellungen ändern:

### **Netzwerkeinstellungen**

Die Netzwerkverbindung des Agenten wird automatisch per DHCP (Dynamic Host Configuration Protocol) konfiguriert. Zur Änderung der Standardkonfiguration klicken Sie unter **Agenten-Optionen** bei **eth0** auf **Ändern** und spezifizieren die gewünschten Netzwerkeinstellungen.

### **Lokale Storages**

Sie können an die virtuelle Appliance ein zusätzliches Laufwerk anschließen, so dass der Agent für ESX(i) seine Backups zu diesem lokal angeschlossenen Storage durchführen kann. Solche Backups sind normalerweise schneller als Backups übers LAN und verbrauchen auch keine Netzwerkbandbreite.

Die virtuelle Laufwerksgröße muss mindestens 10 GB betragen. Fügen Sie das Laufwerk hinzu, indem Sie die Einstellungen der virtuellen Maschine bearbeiten und dann auf '**Aktualisieren** klicken. Darauf wird der Link **Storage erstellen** verfügbar. Klicken Sie auf den Link, wählen Sie das Laufwerk und spezifizieren Sie eine Bezeichnung für dieses.

*Seien Sie vorsichtig, wenn Sie ein bereits existierendes Laufwerk hinzufügen. Sobald der Storage erstellt wird, gehen alle zuvor auf dem Laufwerk enthaltenen Daten verloren.*

# Schritt 4: Virtuelle Appliance zum Management Server hinzufügen

Der minimale Satz an Komponenten, der es ermöglicht, virtuelle Maschinen von einem Host zu sichern, besteht aus der Management Konsole, dem License Server und dem Agenten. Mit diesem Satz können Sie virtuelle Maschinen über eine direkte Verbindung zwischen Konsole und Agent sichern und wiederherstellen.

Acronis empfiehlt jedoch die Installation und Verwendung des Acronis Backup & Recovery 11 Management Servers, selbst wenn Sie nur einen ESX(i)-Host haben. Dank des Management Servers können Sie Agenten einfach bereitstellen und aktualisieren, sowie die Backups Ihrer virtuellen Maschinen konfigurieren und überwachen. Falls Sie zur Erreichung einer besseren Performance mehrere Agenten zur Verwaltung desselben Hosts konfigurieren, dann verteilt der Management Server die virtuellen Maschinen automatisch zwischen diesen Agenten. Das ist notwendig, um die Last der Agenten auszugleichen und Konflikte bei Snapshots zu vermeiden, die auftreten können, wenn zwei Agenten versuchen, eine virtuelle Maschine gleichzeitig zu sichern.

Wenn Sie den Management Server verwenden wollen, dann registrieren Sie die virtuelle Appliance auf dem Server.

### *So fügen Sie die virtuelle Appliance zum Management Server hinzu*

- 1. Starten Sie die Acronis Backup & Recovery 11 Management Console
- 2. Verbinden Sie die Management Konsole mit der virtuellen Appliance über die IP-Adresse, die in der Konsole der virtuellen Appliance angezeigt wird.
- 3. Wählen Sie aus dem oberen Menü die Befehlskette **Optionen** –> **Maschinen-Optionen** –> **Verwaltung der Maschine**.
- 4. Wählen Sie **Zentrale Verwaltung** und spezifizieren Sie den Management Server per IP-Adresse oder Namen. Klicken Sie auf **OK**.
- 5. Spezifizieren Sie den Benutzernamen und das Kennwort des Management Server-Administratorkontos. Klicken Sie auf **OK**.

Alternativ können Sie die Appliance auch serverseitig im Management Server hinzufügen.

# <span id="page-52-0"></span>**2.3.2 Update des Agenten für ESX(i) (Virtuelle Appliance)**

### **Update vom Management Server aus**

Diese Update-Methode betrifft nur solche virtuellen Appliances, die auf dem Management Server registriert sind. Diese Methode ist der später in diesem Abschnitt beschriebenen manuellen Prozedur vorzuziehen, weil alle Konfigurationseinstellungen (lokale Backup-Pläne, zentrale Backup-Pläne und Gruppen-Mitgliedschaft), die die durch den Agenten verwalteten Maschinen betreffen, in diesem Fall erhalten bleiben.

### *So führen Sie ein Update der virtuellen Appliances vom Management Server aus durch*

- 1. Führen Sie ein Update der Management Konsole und des Management Servers durch.
- 2. Verbinden Sie die Konsole mit dem Management Server.
- 3. Klicken Sie im Verzeichnisbaum **Navigation** mit der rechten Maustaste auf diejenige Gruppe, die denselben Namen wie der vCenter-Server hat. Falls die VMware vCenter-Integration nicht aktiviert ist, klicken Sie mit der rechten Maustaste auf **Virtuelle Maschinen**.
- 4. Klicken Sie auf **Update des Agenten für ESX(i)**.
- 5. Wählen Sie die Agenten für das Update. Agenten, die bereits die neueste Version haben, stehen zur Auswahl nicht zur Verfügung.
- 6. Klicken Sie auf **Update des Agenten für ESX(i)**.

Die virtuellen Appliances werden aktualisiert; die Konfigurationseinstellungen der Agenten bleiben erhalten.

## **Manuelles Update**

Das manuelle Update einer virtuellen Appliance beinhaltet die Installation einer neuen Appliance und das Löschen der alten. Verwenden Sie diese Methode nur dann, wenn ein Update per Management Server aus irgendwelchen Gründen nicht möglich ist.

Sie müssen nach dem manuellen Update der virtuellen Appliance die lokalen Backup-Pläne neu erstellen, die auf der Appliance vorgelegen haben.

### *So aktualisieren Sie die virtuelle Appliance (VA) manuell*

- 1. Installieren und konfigurieren Sie die neue VA so, wie im Abschnitt 'Import des Agenten für ESX(i) (Virtuelle Appliance) (S[. 50\)](#page-49-0)' beschrieben.
- 2. Löschen **(S. [60\)](#page-59-1)** Sie die alte virtuelle Appliance vom ESX(i)-Server.
- 3. [Optional] **Erstellen Sie die lokalen Backup-Pläne neu**, die zuvor auf der VA existierten, sofern Sie diese weiter verwenden wollen.
- 4. [Optional] Erneuern Sie die Mitgliedschaft der Maschinen in den **dynamischen Gruppen**, die das Kriterium **Alle vom Agenten gesicherte VMs** verwenden. Spezifizieren Sie dazu die aktualisierte VA als ein Kriterium für die Gruppe.

**Details**. Die Maschinen haben Ihre Mitgliedschaft in diesen dynamischen Gruppen verloren, weil die alte VA vom Management Server während des Updates entfernt wurde.

Sie müssen weder für die benutzerdefinierten statischen noch dynamischen Gruppen zu den zentralen Backup-Plänen neu hinzufügen. Sobald die Mitgliedschaft der Maschinen in den Gruppen erneut eingerichtet wurde, werden die entsprechenden Backup-Pläne fortfahren, die virtuellen Maschinen zu sichern.

# <span id="page-53-0"></span>**2.4 Installation des Agenten für Hyper-V**

Mit dem Agenten für Hyper-V können Sie virtuelle Maschinen von einem Hyper-V-Host sichern und wiederherstellen, ohne dass Sie dazu Agenten auf den virtuellen Maschinen installieren müssen.

# **Vorbereitung**

**Lizenzen:** Stellen Sie sicher, dass Sie über eine ausreichende Zahl von Lizenzen für die Virtual Edition verfügen. Sie benötigen eine Lizenz pro Hyper-V-Host. Falls Sie einen Hyper-V-Cluster haben (auch 'Failover Cluster' genannt), empfiehlt sich der Erwerb von Lizenzen für jeden Knoten des Clusters.

**Management Server:** Wir empfehlen, den Acronis Backup & Recovery 11 Management Server zu installieren und die Lizenzen in diesen zu importieren. Falls Sie einen Hyper-V-Cluster haben, ermöglicht Ihnen eine Installation des Management Servers, geclusterte virtuelle Maschinen zu sichern, egal auf welchem Cluster-Knoten sie laufen.

## **Installation**

Installieren Sie den Agenten auf dem Hyper-V-Host. Installieren Sie den Agenten in einem Hyper-V-Cluster auf jedem Knoten des Clusters.

- In Windows 2008/2008 R2 können Sie den Agenten über das Setup-Programm installieren (S. [19\)](#page-18-0). Aktivieren Sie das Kontrollkästchen **Daten dieser Maschine sichern** und folgen Sie den weiteren Bildschirmanweisungen.
- In Microsoft Hyper-V Server 2008/2008 RS können Sie den Agenten remote installieren (S[. 27\)](#page-26-0).

Stellen Sie bei Installation des Agenten den Lizenzschlüssel bereit – entweder manuell oder indem Sie den Management Server oder License Server spezifizieren.

Spezifizieren Sie bei Nachfrage für das Acronis Managed Machine Service (Agenten)-Konto das Konto eines Domain-Benutzers, der auf allen Knoten Ihres Hyper-V-Clusters administrative Berechtigungen hat. Mit diesem Konto kann der Agent auf alle virtuellen Maschinen auf jedem der Knoten zugreifen. Alternativ können Sie sich auch dafür entscheiden, ein neues Konto für den Agenten zu erstellen. Sie müssen dann bei Erstellung zentraler Backup-Pläne oder Recovery-Tasks die Anmeldedaten für das Domain-Konto mit den notwendigen Berechtigungen spezifizieren.

Falls Sie den Management Server installiert haben, sollten Sie auch wählen, dass der Agent auf diesem während der Installation registriert wird.

# <span id="page-54-0"></span>**3 Upgrade von einer Test- zur einer Vollversion des Produkts**

Der zur Installation erforderliche Testschlüssel kann von der Acronis-Website abgerufen werden.

Um für eine Testversion ein Upgrade auf das Standardprodukt durchzuführen, müssen Sie die Software nicht noch einmal herunterladen. Bei Ablauf der Testperiode wird auf der Benutzeroberfläche des Produkts eine Meldung angezeigt, die Sie dazu auffordert, eine Standard-Lizenz anzugeben.

Verwenden Sie in der Management Konsole das Fenster **Lizenz wechseln**, um den Standardlizenzschlüssel zu spezifizieren. Es ist nicht möglich, den Standardschlüssel durch Ausführung des Setup-Programms zu spezifizieren.

# <span id="page-54-1"></span>**3.1 Beschränkungen der Testversion**

Für die Acronis Backup & Recovery 11 Testversion gilt folgende Beschränkung:

Die Funktion 'Universal Restore' ist deaktiviert.

Zusätzliche Beschränkungen für bootfähige Medien:

- Die Funktion zur Laufwerksverwaltung ist nicht verfügbar. Sie können alles innerhalb der Benutzeroberfläche testen, aber die Option zur Umsetzung ausstehender Aktionen ist nicht verfügbar.
- Die Recovery-Funktion ist verfügbar, jedoch keine Backup-Funktion. Installieren Sie die Software im Betriebssystem, um auch die Backup-Funktion testen zu können.

# <span id="page-54-2"></span>**3.2 Eine Lizenz wechseln**

Bei einem Lizenzwechsel wechseln Sie zu einer anderen Version oder Edition des Produkts. Die nachfolgende Tabelle fasst die verfügbaren Optionen zusammen.

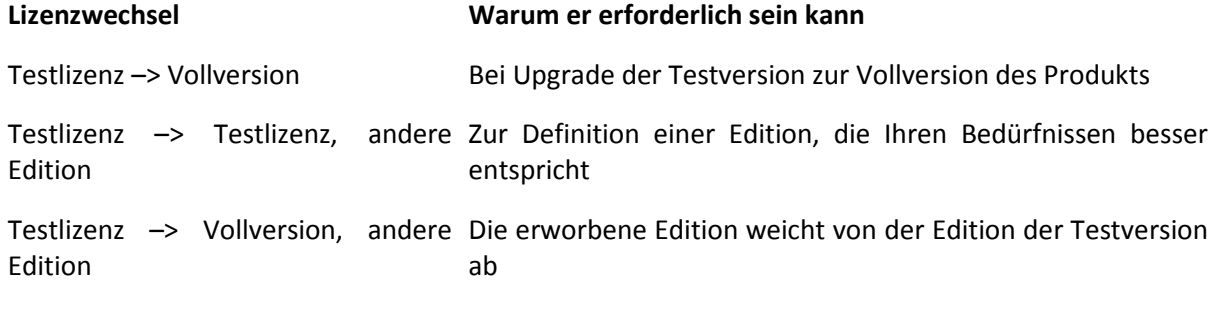

Außerdem können Sie mit zusätzlichen Lizenzen Acronis Deduplication und Acronis Universal Restore aktivieren, vorausgesetzt es sind Lizenzen für die Version und Edition vorhanden, zu der Sie wechseln.

Ein Wechsel zwischen der Advanced Edition und der Standalone Edition ist nicht möglich.

#### **Bevor Sie zur Vollversion einer Advanced-Edition wechseln**

Falls Sie vorhaben, die Lizenzen auf einer großen Zahl von Maschinen zu wechseln, können Sie die Vollversion-Lizenzschlüssel dem Acronis License Server hinzufügen (in diesen importieren).

**Acronis Deduplication** ist in der Testversion immer aktiviert. Wenn Sie diese Funktion weiterhin benutzen wollen, denken Sie daran:

- 1. Lizenzen für Acronis Deduplication zu erwerben.
- 2. Die Lizenzschlüssel für Acronis Deduplication in den License Server zu importieren (empfohlen).
- 3. Verwenden Sie eine Acronis Deduplication-Lizenz für jede Maschine, auf der Sie ein Upgrade von Acronis Backup & Recovery 11 auf die Vollversion durchführen wollen.

Dies ist auch zu einem späteren Zeitpunkt möglich; allerdings werden bis dahin alle Backups zu deduplizierenden Depots fehlschlagen.

### *So wechseln Sie eine Lizenz in den Advanced-Editionen:*

- 1. Wählen Sie eine der nachfolgenden Varianten:
	- Verbinden Sie die Konsole mit der Maschine und klicken Sie auf **Hilfe –> Lizenz wechseln**.
	- Verbinden Sie die Konsole mit dem Management Server und navigieren Sie zu **Maschinen mit Agenten**, **Virtuelle Maschinen** – oder zu einer anderen Gruppe, deren Lizenz Sie wechseln wollen – klicken Sie dann mit der rechten Maustaste auf die Maschine und wählen Sie **Lizenz wechseln**.
- 2. Wählen Sie eine der nachfolgenden Varianten:
	- Falls die aktuell verwendeten Lizenzen auf dem License Server gespeichert sind, dann wählen Sie die Edition, zu der Sie wechseln wollen. Wenn Lizenzen für diese Edition von Acronis Deduplication oder Acronis Universal Restore auf dem License Server verfügbar sind, geben Sie an, welche Lizenz(en) Sie nutzen möchten. Klicken Sie auf **Lizenz hinzufügen**, um dem License Server eine oder mehrere Lizenzen hinzuzufügen.
	- Geben Sie die Lizenzschlüssel ansonsten manuell ein.

Zum Wechseln von Lizenzen für mehrere Maschinen, die unter Windows laufen, empfehlen wir die Verwendung Remote-Installationsfunktionalität (S. [27\)](#page-26-0).

# <span id="page-56-0"></span>**4 Prüfung auf Software-Updates**

Acronis Backup & Recovery 11 prüft bei jedem Start der Management Konsole, ob auf der Acronis-Website eine neue Version der Software verfügbar ist. Wenn dem so ist, bietet Ihnen die Software einen Link zum Download des Setup-Programms der neuen Version an.

Um auch manuell auf Updates zu prüfen, starten Sie die Management Konsole und klicken Sie dann auf **Hilfe –> Auf Updates prüfen**. Sie können in diesem Fenster auch die automatische Prüfung auf Updates deaktivieren.

Weitere Informationen zum Update von Acronis Backup & Recovery 11 finden Sie im Abschnitt 'Update (S. [26\)](#page-25-0)' (für lokale Installationen in Windows) oder in den entsprechenden Installationsabschnitten (für andere Installationsarten).

# <span id="page-57-0"></span>**5 Deinstallation von Acronis Backup & Recovery 11**

Dieser Abschnitt beschreibt, wie Sie Acronis Backup & Recovery 11 deinstallieren.

# <span id="page-57-1"></span>**5.1 Deinstallation der Advanced-Editionen von Acronis Backup & Recovery 11**

Wenn Sie eine Komponente deinstallieren, die eine Lizenz auf dem Acronis License Server verwendet, dann bleibt diese Lizenz der Maschine zugewiesen. Falls Sie die Lizenz für eine andere Maschine verwenden wollen, müssen Sie 'die Lizenz manuell widerrufen'.

# <span id="page-57-2"></span>**5.1.1 Deinstallation in Windows**

# Interaktive Deinstallation

Wir empfehlen zur Deinstallation von Acronis Backup & Recovery 11 oder seiner Komponenten die nachfolgenden Prozeduren – statt die Verwendung der Windows-Werkzeuge **Programme hinzufügen oder entfernen** oder **Programme und Funktionen**.

### *So deinstallieren Sie alle Komponenten von Acronis Backup & Recovery 11*

- 1. Wählen Sie **Start** –> **Alle Programme** –> **Acronis –> Deinstallation von Acronis Backup & Recovery 11.**
- 2. Aktivieren Sie das Kontrollkästchen **Logs, Tasks, Depots und Konfigurationseinstellungen des Produkts entfernen**, um assoziierte Informationen (siehe weiter unten) zu löschen.
- 3. Klicken Sie auf **Entfernen**.

# *So deinstallieren Sie einzelne Komponenten oder Funktionen von Acronis Backup & Recovery 11*

- 1. Starten Sie das Setup-Programm von Acronis Backup & Recovery 11.
- 2. Klicken Sie auf **Installation von Acronis Backup & Recovery 11**.
- 3. Klicken Sie auf **Modifizieren**.
- 4. Deaktivieren Sie die Kontrollkästchen neben den Namen der Komponenten bzw. Funktionen, die Sie deinstallieren wollen.
- 5. Aktivieren Sie das Kontrollkästchen **Logs, Tasks, Depots und Konfigurationseinstellungen des Produkts entfernen**, um assoziierte Informationen (siehe weiter unten) zu löschen.

## **Assoziierte Informationen löschen**

Falls Sie vorhaben, eine Komponente zu einem späteren Zeitpunkt erneut zu installieren, wollen Sie vielleicht die mit ihr assoziierten Informationen behalten.

Wenn Sie die Informationen stattdessen löschen wollen, dann aktivieren Sie das Kontrollkästchen **Logs, Tasks, Depots und Konfigurationseinstellungen des Produkts entfernen.** Als Resultat werden folgende Informationen gelöscht:

 Wenn Sie den Acronis Backup & Recovery 11 Agent für Windows deinstallieren: das Log und die Tasks des Agenten

- Wenn Sie den Acronis Backup & Recovery 11 Management Server deinstallieren: die Management Server-Datenbanken, welche die Konfiguration der zentralen Backup-Pläne, das Aktions-Log und die Statistiken speichern
- Wenn Sie den Acronis Backup & Recovery 11 Storage Node deinstallieren: das Log und die Tasks des Storage Nodes

# Unbeaufsichtigte Deinstallation

Sie müssen das Utility **msiexec** ausführen, um eine Komponente oder Funktion von Acronis Backup & Recovery 11 im unbeaufsichtigten Modus zu deinstallieren. Dieses Utility verwendet das korrespondierende Installationspaket (eine .msi-Datei).

### *So deinstallieren Sie eine Komponente oder Funktion*

- 1. Extrahieren Sie das korrespondierende Installationspaket in einen Ordner oder eine Netzwerkfreigabe.
- 2. Führen Sie folgenden Befehl aus (als Installationspaket wird hier 'AcronisAgentWindows.msi' angenommen, gespeichert in der Netzwerkfreigabe \\meinserver\freigabe): msiexec /uninstall \\myserver\share\AcronisAgentWindows.msi /qb

# **Einen Agenten deinstallieren**

Wenn Sie einen Agenten deinstallieren, ist es empfehlenswert, zuerst seine Zusatzfunktionen zu deinstallieren und erst danach die Acronis Backup & Recovery 11 Agent Core-Komponente.

Wurde der Agent beispielsweise mit der Zusatzfunktion **Universal Restore** installiert, dann führen Sie die Deinstallationsbefehle in folgender Reihenfolge aus:

```
msiexec /uninstall \\myserver\share\AcronisUniversalRestore.msi /qb
msiexec /uninstall \\myserver\share\AcronisAgentWindows.msi /qb
msiexec /uninstall \\myserver\share\AcronisAgentCore.msi /qb
```
## **Den License Server deinstallieren**

Wenn Sie den Acronis License Server deinstallieren müssen, sollten Sie dies tun, nachdem Sie alle Agenten deinstalliert haben, die diesen verwenden. Beachten Sie dabei, dass der License Server auch noch von anderen Acronis-Produkten verwendet werden könnte.

Der License Server ist mit dem Management Server integriert. Führen Sie folgenden Befehl aus, um den Management Server zu deinstallieren (mit angepassten Pfaden, falls erforderlich):

msiexec /uninstall \\myserver\share\AcronisManagementServer.msi /qb

Führen Sie folgenden Befehl aus, um einen als separate Komponente installierten License Server zu deinstallieren (mit angepassten Pfaden, falls erforderlich):

msiexec /uninstall \\myserver\share\AcronisLicenseServer.msi /qb

# <span id="page-59-0"></span>**5.1.2 Deinstallation in Linux**

### *So deinstallieren Sie alle Komponenten von Acronis Backup & Recovery 11*

Gehen Sie folgendermaßen als Benutzer 'root' vor:

1. Führen Sie folgende Befehle aus, um Acronis Backup & Recovery 11-Komponenten zu deinstallieren:

# /usr/lib/Acronis/BackupAndRecovery/uninstall/uninstall

- # /usr/lib/Acronis/BootableComponents/uninstall/uninstall
- # /usr/lib/Acronis/BackupAndRecoveryConsole/uninstall/uninstall
- 2. Führen Sie folgenden Befehl aus, um die Quelldateien des SnapAPI-Moduls zu löschen:

# rm -rf /usr/src/snapapi\*

Führen Sie jeden der **./uninstall**-Befehle mit dem Parameter **-a** aus, um alle Komponenten im unbeaufsichtigten Modus zu deinstallieren.

# <span id="page-59-1"></span>**5.2 Die 'ESX(i) Virtuelle Appliance' löschen**

*Der Acronis Backup & Recovery 11 Management Server bietet eine einfache Möglichkeit zur Entfernung des Agenten für ESX(i) von ESX- oder ESXi-Servern. Sie werden diese Methode zumeist jener Prozedur vorziehen, die später in diesem Abschnitt beschrieben wird.*

*Verbinden Sie die Konsole mit dem Management Server. Klicken Sie im Verzeichnisbaum Navigation mit der rechten Maustaste auf Virtuelle Maschinen und wählen Sie anschließend Agent für ESX(i) entfernen. Weitere Informationen finden Sie in der kontextsensitiven Hilfe.*

In folgenden Fällen kann es notwendig sein, den Agent für ESX/ESXi (Virtuelle Appliance oder VA) manuell zu löschen:

- Die VA ist nicht auf dem Management Server registriert.
- Sie verwenden keinen vCenter-Server oder die Integration mit dem vCenter-Server ist nicht aktiviert.
- Die VA ist beschädigt.

## *So entfernen Sie den Agenten für ESX(i) (Virtuelle Appliance) manuell*

- 1. Starten Sie den VMware vSphere Client und melden Sie sich am ESX(i)-Host oder am vCenter-Server an.
- 2. Schalten Sie die VA aus.
- 3. Sollte die VA einen lokal angeschlossenen Storage auf einem virtuellen Laufwerk verwenden und Sie die Daten dieses Laufwerks bewahren wollen, dann tun Sie Folgendes:
	- a. Klicken Sie mit der rechten Maustaste auf die VA und wählen Sie **Einstellungen bearbeiten**.
	- b. Wählen Sie das Laufwerk mit dem Storage und klicken Sie auf **Entfernen**. Klicken Sie unter **Entfernen-Optionen** auf **Von virtueller Maschine entfernen**.
	- c. Klicken Sie auf **OK**.

Das Laufwerk verbleibt als Ergebnis im Datenspeicher. Sie können das Laufwerk an eine andere VA anschließen.

4. Klicken Sie mit der rechten Maustaste auf die VA und wählen Sie **Vom Laufwerk löschen**.

5. Entfernen Sie die VA vom Management Server. Überspringen Sie diesen Schritt, falls die virtuelle Appliance nicht auf dem Management Server registriert ist oder bereits entfernt wurde.

Verbinden Sie sich zum Entfernen der VA mit dem Management Server, klicken Sie in der Liste **Alle physikalische Maschinen** mit der rechten Maustaste auf die VA und wählen Sie **Maschine vom AMS löschen**.

# <span id="page-60-0"></span>**5.3 Eine Acronis Secure Zone löschen**

Eine Deinstallation von Acronis Backup & Recovery 11 hat keinen Einfluss auf die Acronis Secure Zone und ihre Inhalte. Sie können daher aus der Acronis Secure Zone immer noch Daten wiederherstellen, indem Sie die Maschine mit einem bootfähigen Medium starten.

Wenn Sie die Acronis Secure Zone löschen müssen, führen Sie folgende Schritte im Betriebssystem aus (vor Deinstallation des Agenten) oder von einem bootfähigen Medium aus.

### *So löschen Sie eine Acronis Secure Zone*

- 1. Klicken Sie im Menü **Aktionen** auf den Befehl **Acronis Secure Zone verwalten**.
- 2. Wählen Sie im Fenster **Acronis Secure Zone löschen** diejenigen Volumes, denen Sie den durch die Zone freigegebenen Platz zuweisen wollen – klicken Sie anschließend auf **OK**.

Der Speicherplatz wird proportional auf die entsprechenden Volumes verteilt, sofern Sie mehrere ausgewählt haben. Der freigegebene Bereich wird zu 'nicht zugeordneten' Speicherplatz, wenn Sie kein Volume auswählen.

Nachdem Sie auf **OK** geklickt haben, beginnt Acronis Backup & Recovery 11 mit der Löschung der Zone.